# **กรุณาใช้หูฟังเพื่อเสียงที่ชัดเจน ตั้งชื่อ Zoom Name ของท ่านดังนี้"ชื่อ นามสกุล"**

### **กรุณาปิดไมโครโฟน**

**ถามระหว างประชุมได้ผาน Chat่**

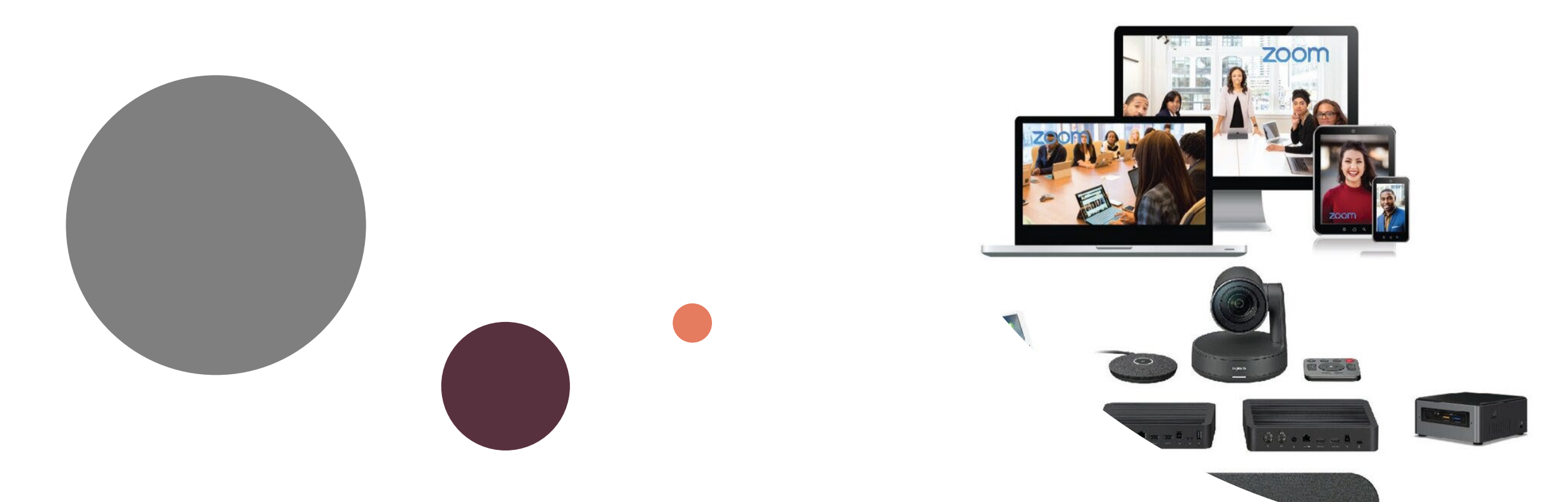

# เทคนิคการใช้งาน **Zoom Meeting**

**Nitirat Salee** 

#### **Important Points**

- Zoom Meeting คืออะไร
- การติดตั้ง Zoom Meeting
- ผู้เข้าร่วมประชุม
- ผู้สร้างและควบคุมการประชุม
- การดูรายงานรายชื่อผู้เข้าร่วมประชุม
- คําแนะนําในการประชุมออนไลน์

#### **Zoom Meeting คืออะไร?**

- ี " Meeting online ที่ถูกจัดขึ้นโดยโปรแกรม Zoom ที่ผู้เข้าร่วมและ host มี สิทธิสูงสุดได้เทียบเท่ากัน ์
- host สามารถแชร์สิ่งต่างๆให้กับผู้เข้าร่วม และผู้เข้าร่วมสามารถแชร์ หน้าจอของตัวเองได้"
- ้ " เราไม่จำเป็นต้องมี Zoom account เพื่อเข้าห้อง meeting เฉพาะ host เท่านั้นที่ใช้account เพื่อสร้างกําหนดการประชุม "

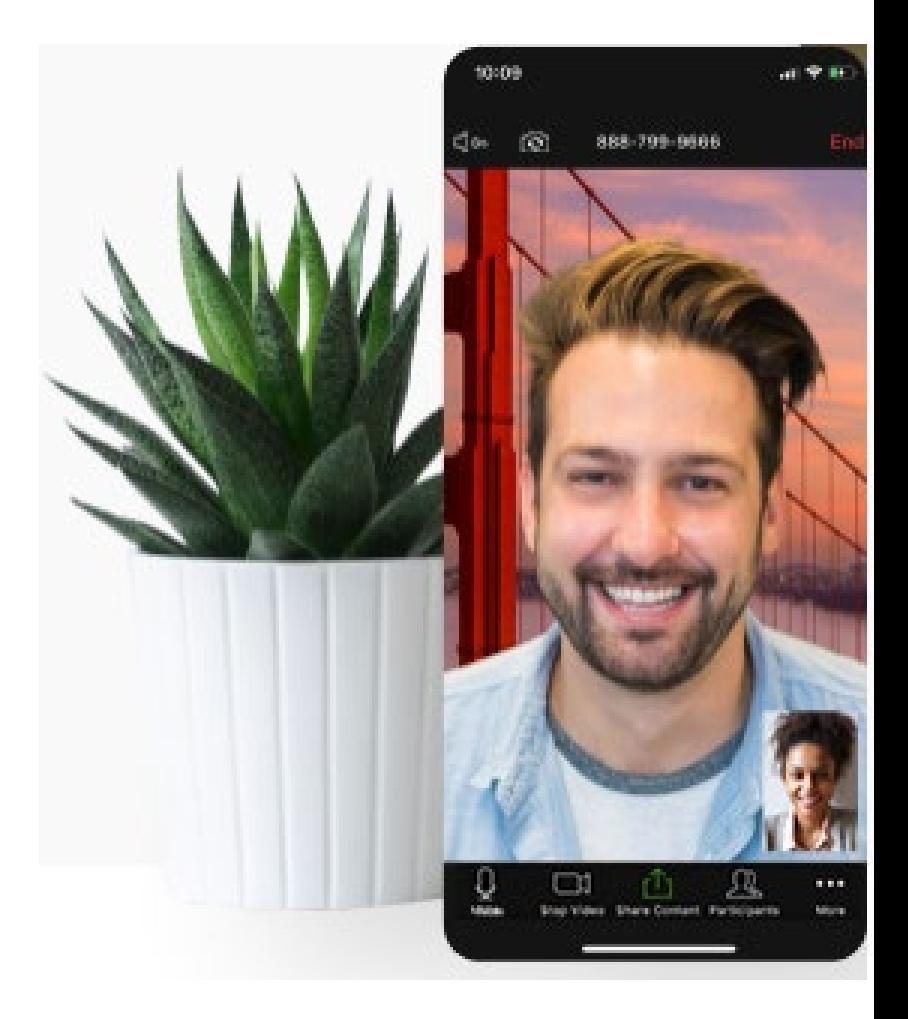

Figure 1. Magic Quadrant for Meeting Solutions

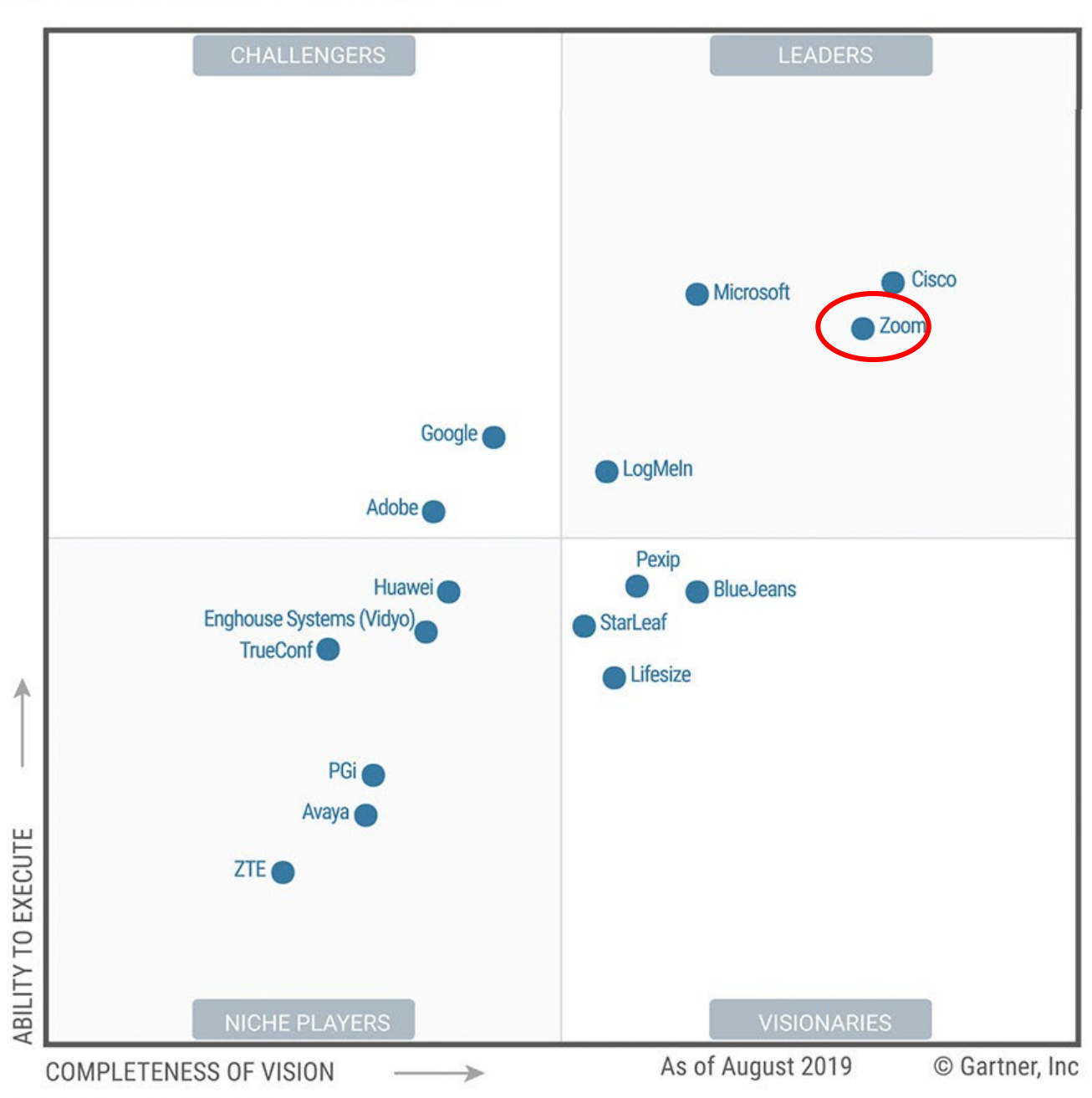

#### **ทําไมถึงเป็ น Zoom?**

การ์ตเนอร์ ซึ่งเป็นบริษัทวิจัย และให้คําปรึกษาด้าน เทคโนโลยีสารสนเทศระดับโลกได้ตั้งตําแหน่งของ Zoom ไว้ในระดับ Leaders ในกลุ่มของ Magic Quadrant for Meeting Solutions.

#### **และ..**

#### ราคาเหมาะสม

Source: Gartner (September 2019)

#### **Zoom Meeting Plans**

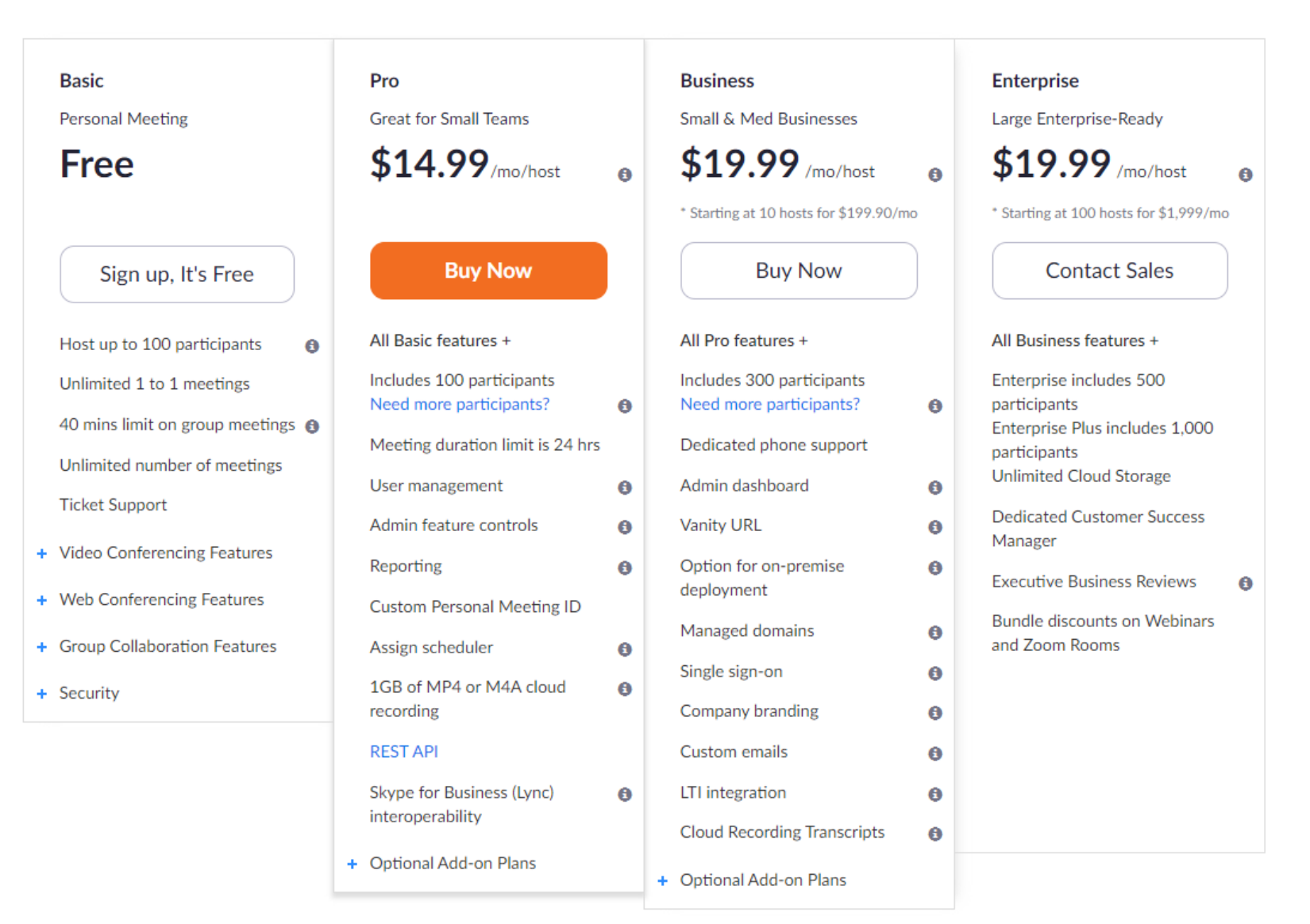

**จุดเด น**

- 1. รองรับภาพและเสียงแบบ HD
- 2. ง่ายต่อการใช้
- 3. ความสามารถสําหรับองค์กร เช่น การรายงาน

ผู้เข้าร่วมประชุม การเข้าถึงโดยใช้account องค์กร

เช่น CMU IT Account

- 4. การบันทึกวิดีโอและผลการใช้งาน
- 5. มีเครื่องมือที่ใช้ในการทํางานร่วมกันในตัว

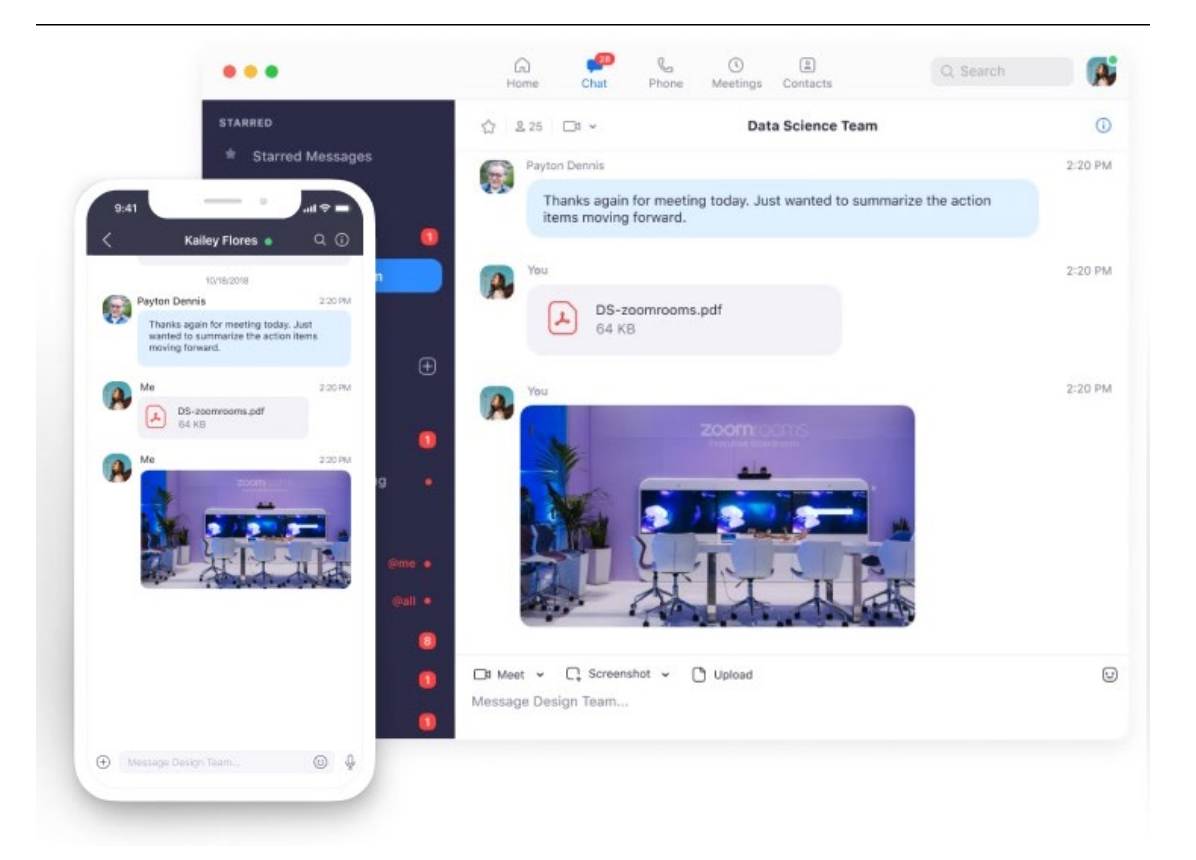

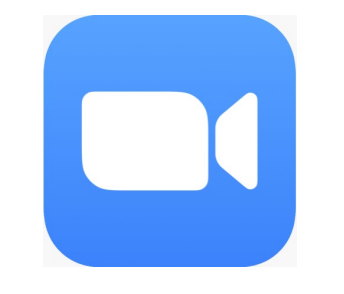

#### **สมัครZoom CMU**

**เข้าที่ website→**

# **[zoom.tlic.cmu.ac.th](https://zoom.tlic.cmu.ac.th/)**

**CMU Account** 

**Click →**

**Register with CMU Account** 

สำหรับผู้ที่ลงทะเบียนแล้ว For registered users

**Get Zoom PRO!** 

zoom account

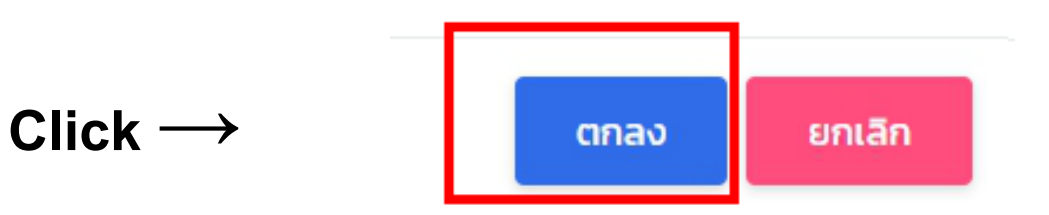

## **ว ิธีการใช้งาน Zoom Meeting**

**Zoom แบงผู้ใช้งานเป็ น ่ 2 ส ่วน คือ**

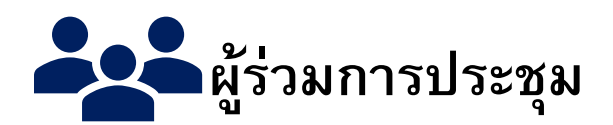

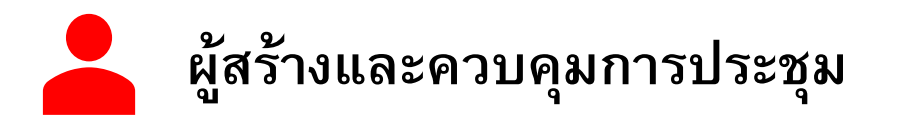

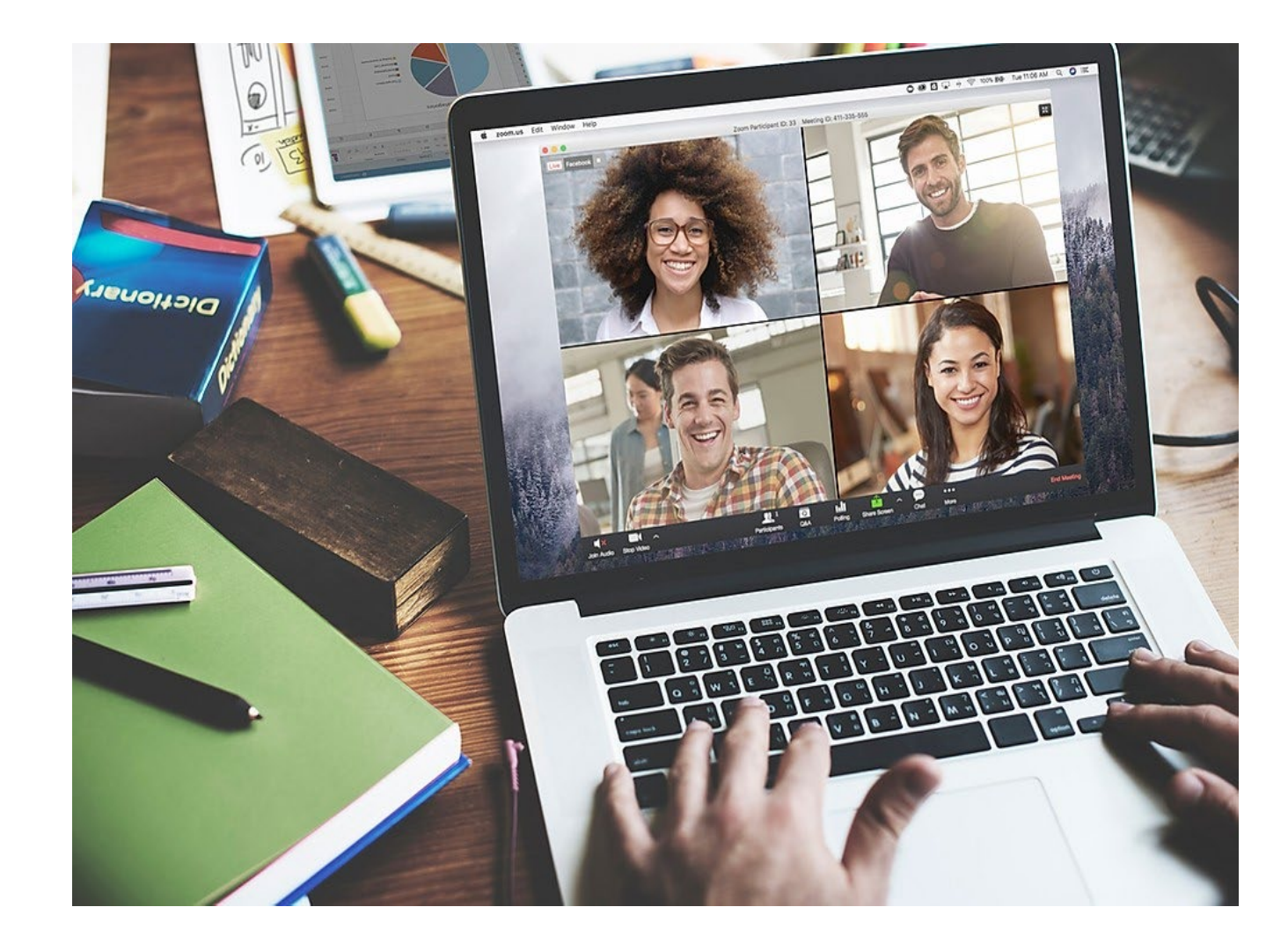

# **การต ิดตั้งโปรแกรม Zoom**

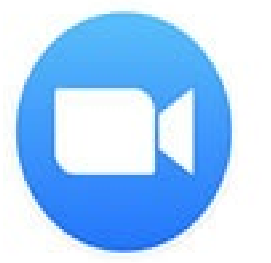

Zoom รองรับการใช้งานในทุก platform

(Windows, MAC OSX, iOS, Android)

**1. การต ิดตั้ง Zoom Meeting บน PC**

สามารถ download ที่ https://www.zoom.us/downloads

**2. การต ิดตั้ง Zoom Meeting บน Mobile หรือ Tablet**

สามารถ download ได้จาก Apple Store สําหรับ iOS

และ Play Store สําหรับ Android

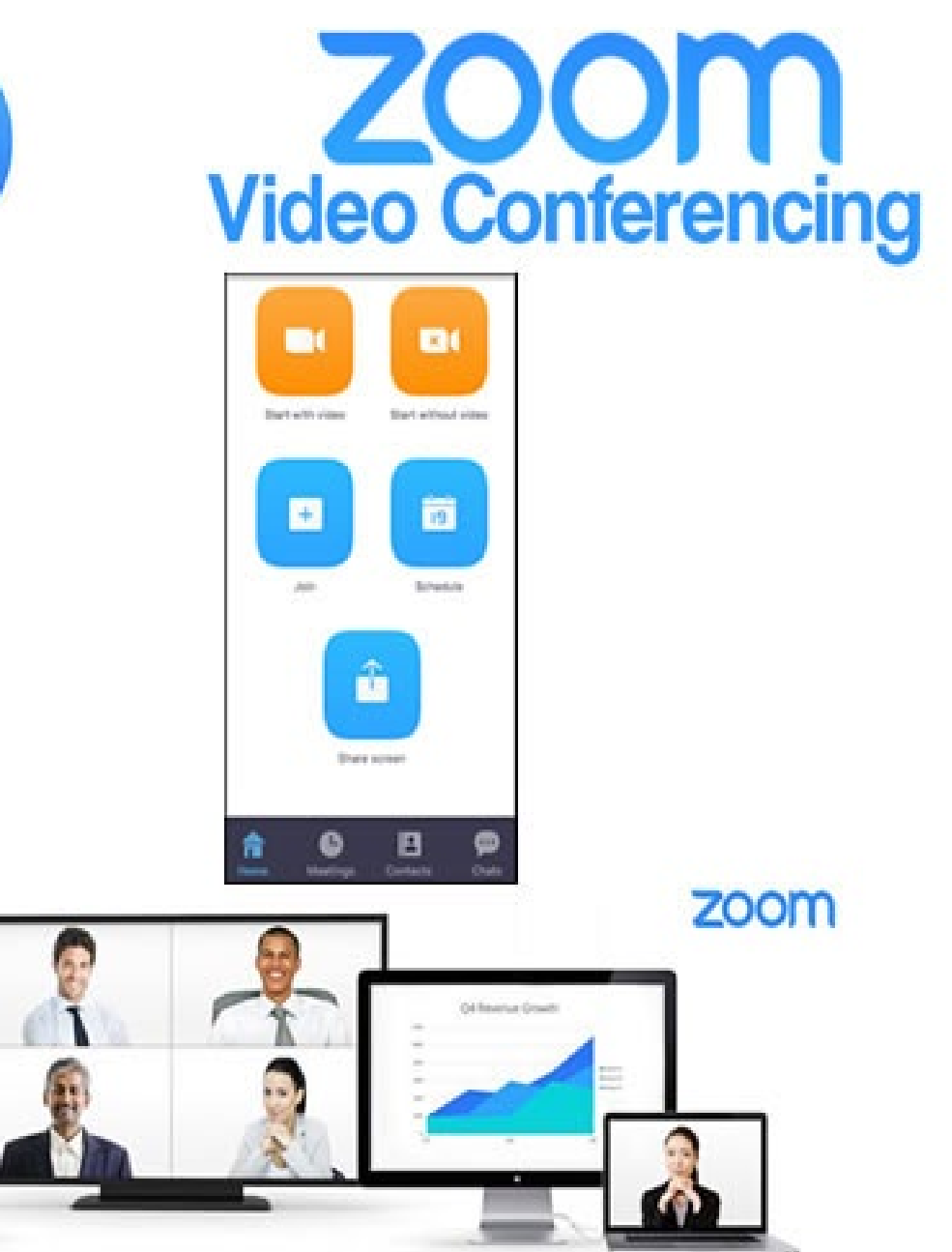

# **1. การต ิดตั้ง Zoom Meeting บน PC**

#### **ดาวน์โหลด โปรแกรม Zoom ที่ https://www.zoom.us/download**

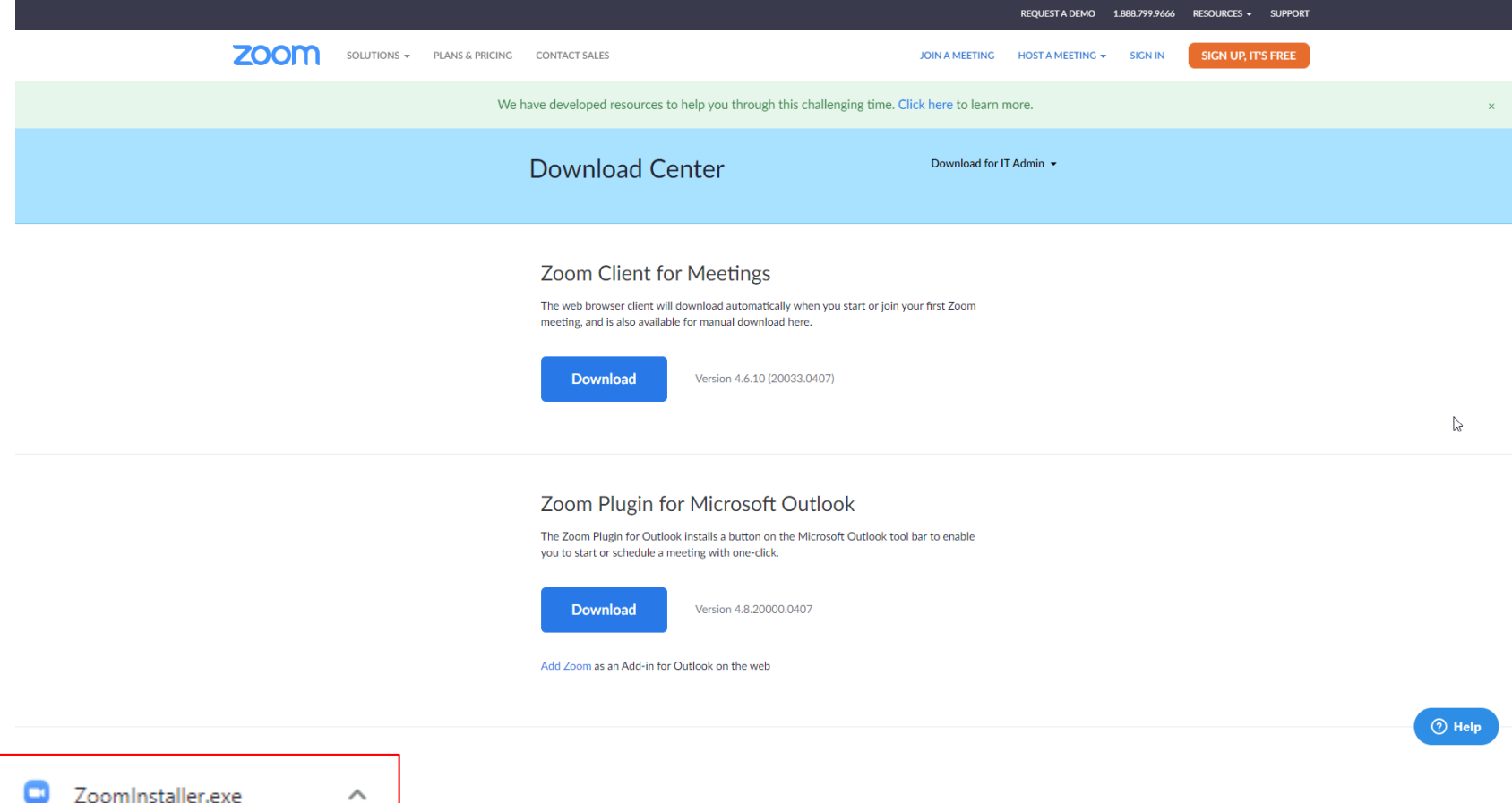

## **2. การต ิดตั้ง Zoom Meeting บน Mobile หรือ Tablet**

#### • iOS

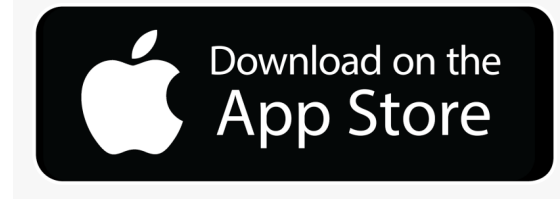

#### **App Store Preview**

This app is available only on the App Store for iPhone and iPad.

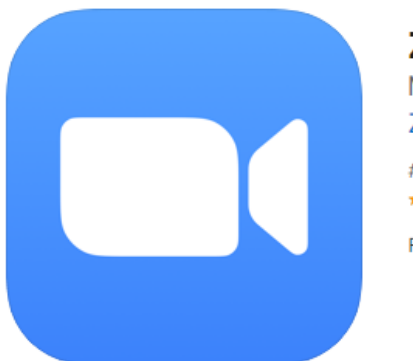

#### ZOOM Cloud Meetings (4+) Meet Happy Zoom #1 in Business **★★★★★** 4.8, 7.9K Ratings Free

## **2. การต ิดตั้ง Zoom Meeting บน Mobile หรือ Tablet**

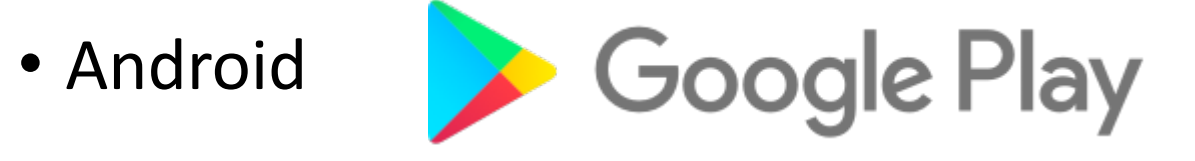

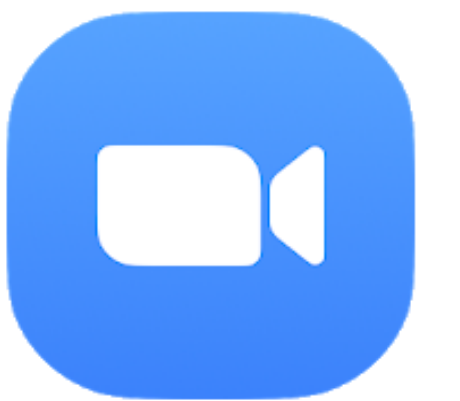

#### ZOOM Cloud Meetings

**Business** zoom.us

 $3+$ 

**O** This app is compatible with some of your devices.

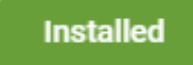

★★★★☆92.546 皇

## การเข้าร่วมประชุมผ่าน Zoom App

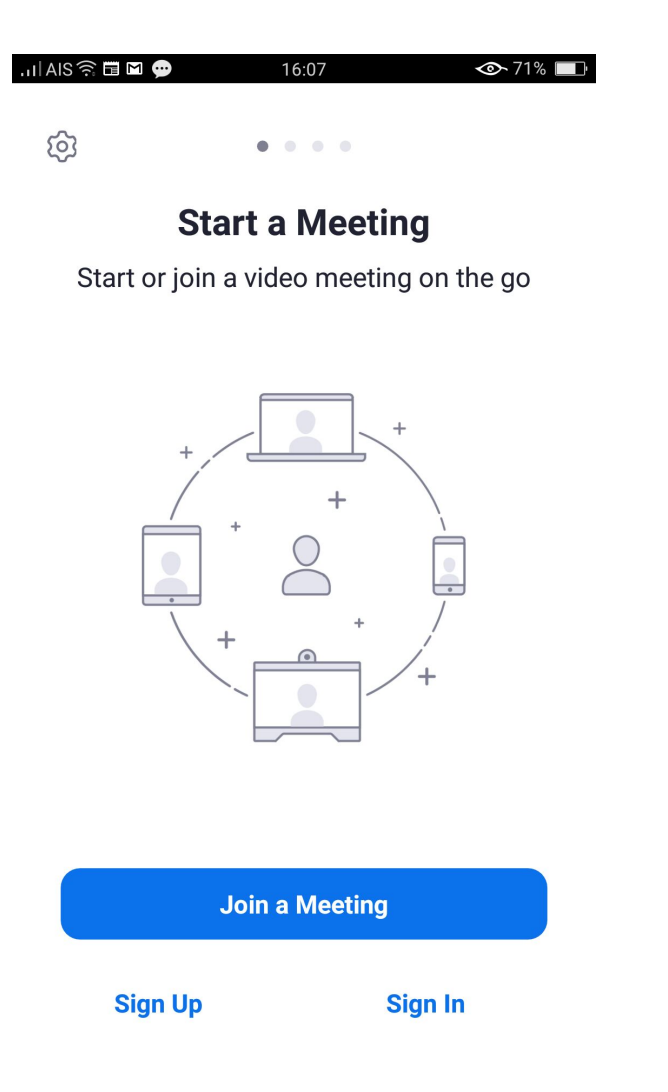

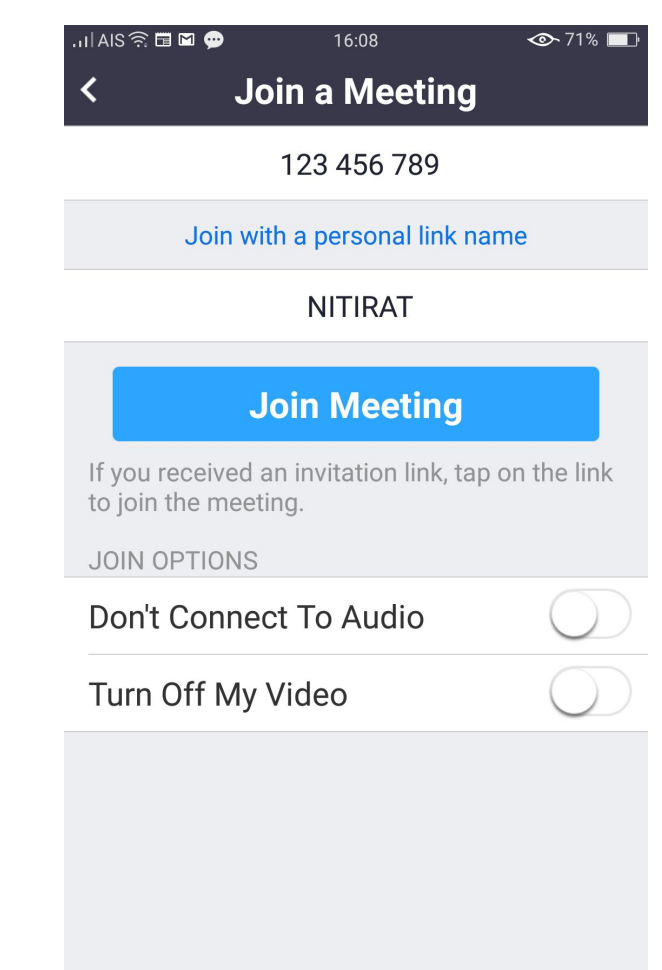

#### Or Sign in to Zoom then tap Join

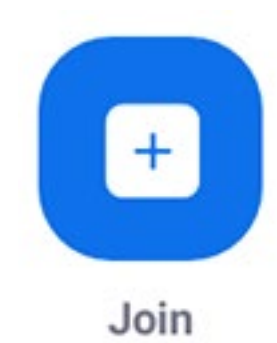

#### **การเข้าร่ วมประชุมผาน Zoom Client บน PC่**

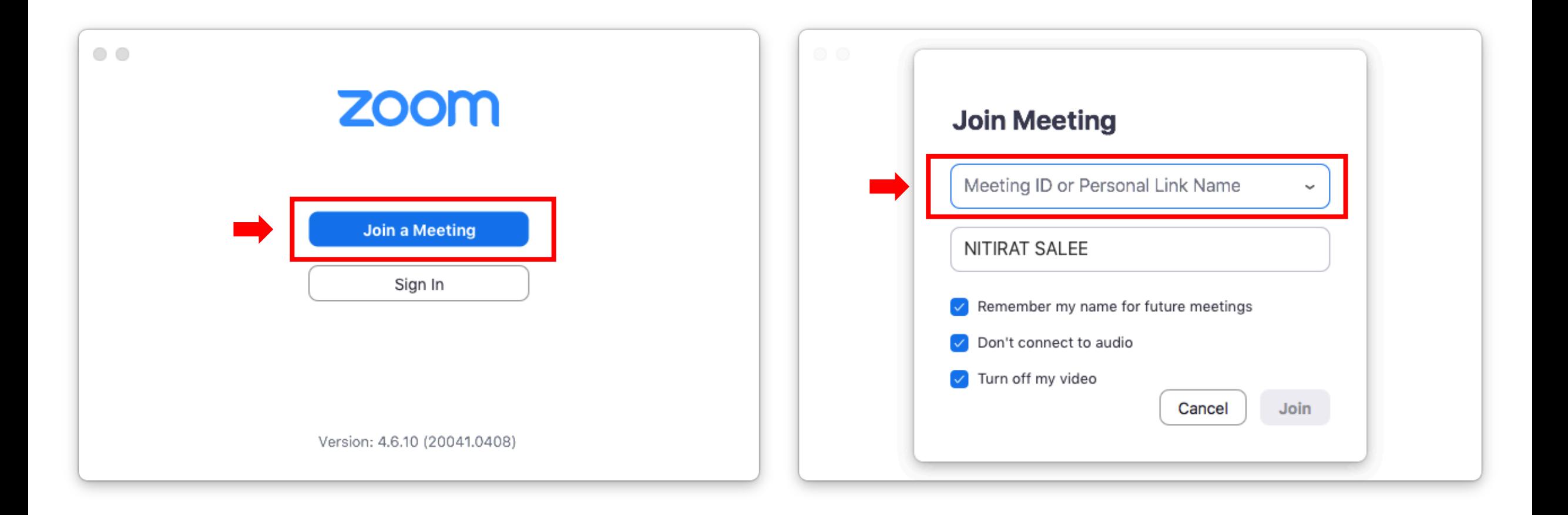

## **การเข้าร่ วมประชุมผานเว็บบราวเซอร์ ่**

เข้าไปที่เว็บไซต์

[https://www.zoom.us](https://www.zoom.us/)

จําเป็นต้อง Login

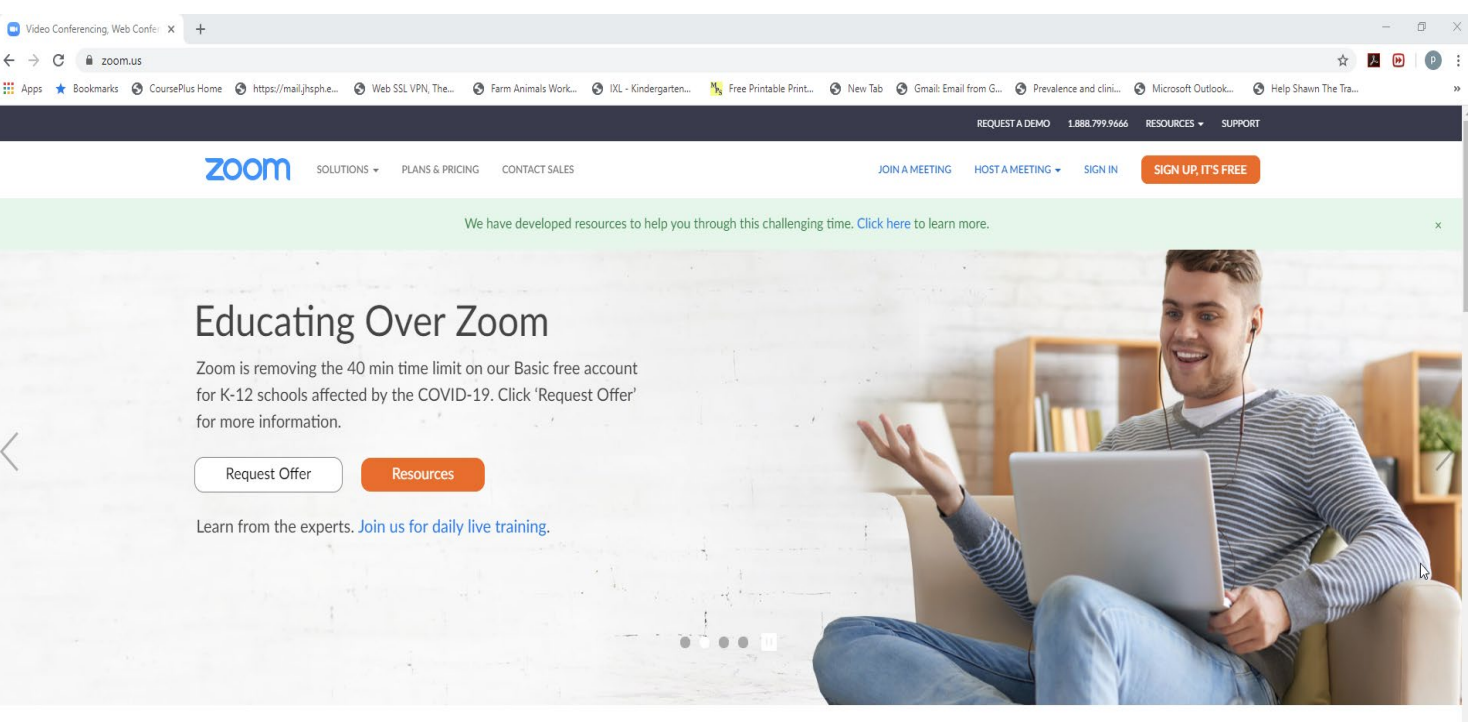

One Consistent Enterprise Experience.

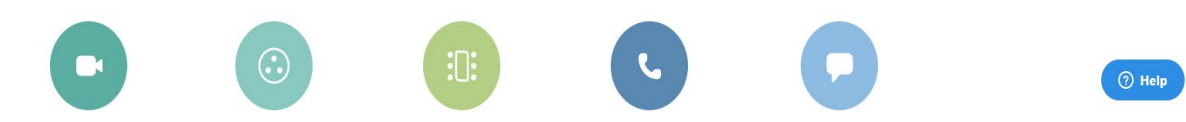

### การเข้าร่วมประชุมผ่านเว็บบราวเซอร์

Sign In

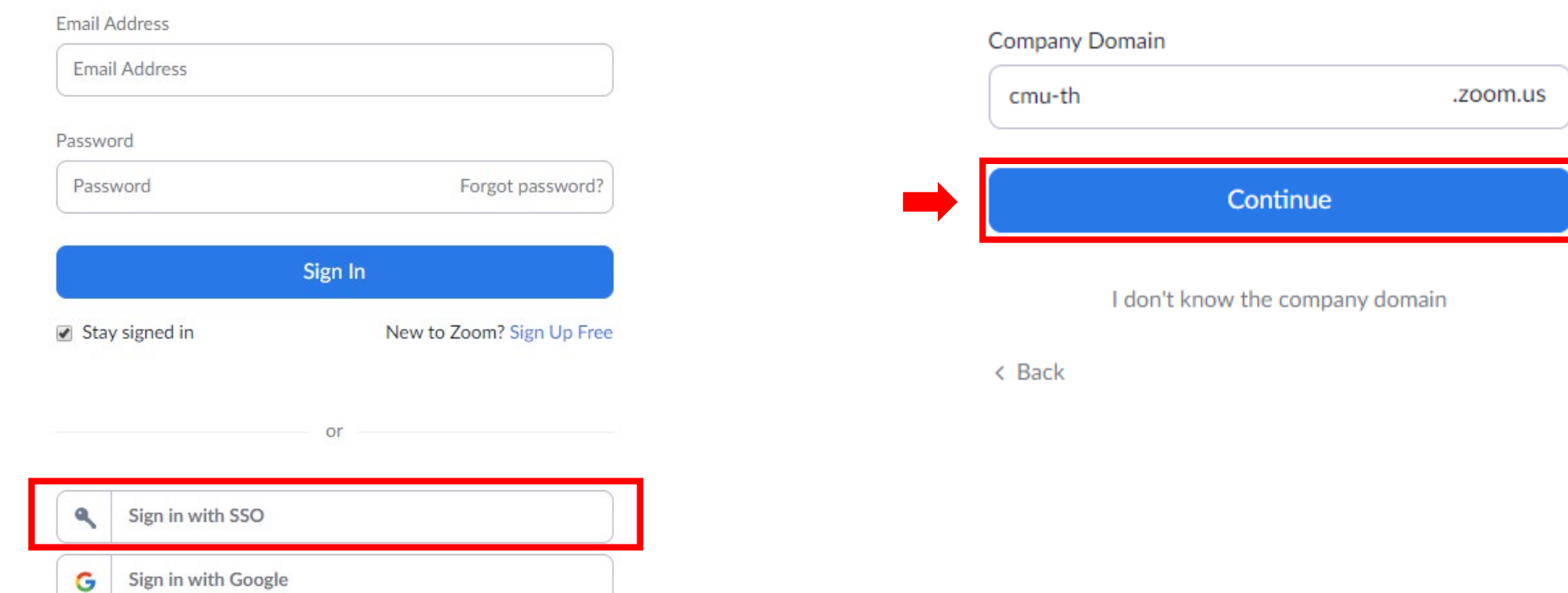

Sign In with SSO

Sign in with Facebook

By signing in, I agree to the Privacy Policy and Terms of Service.

## **การเข้าร่ วมประชุมผานเว็บบราวเซอร์ ่**

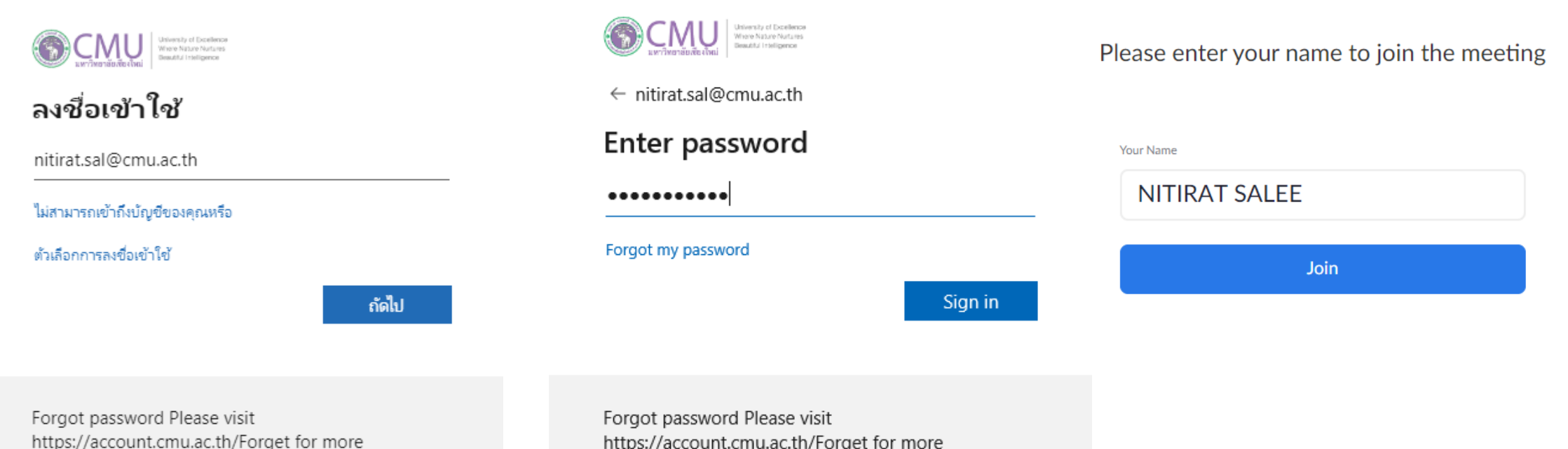

information call 0-5394-3827

information call 0-5394-3827

## **การเข้าร่ วมประชุมผานเว็บบราวเซอร์ ่**

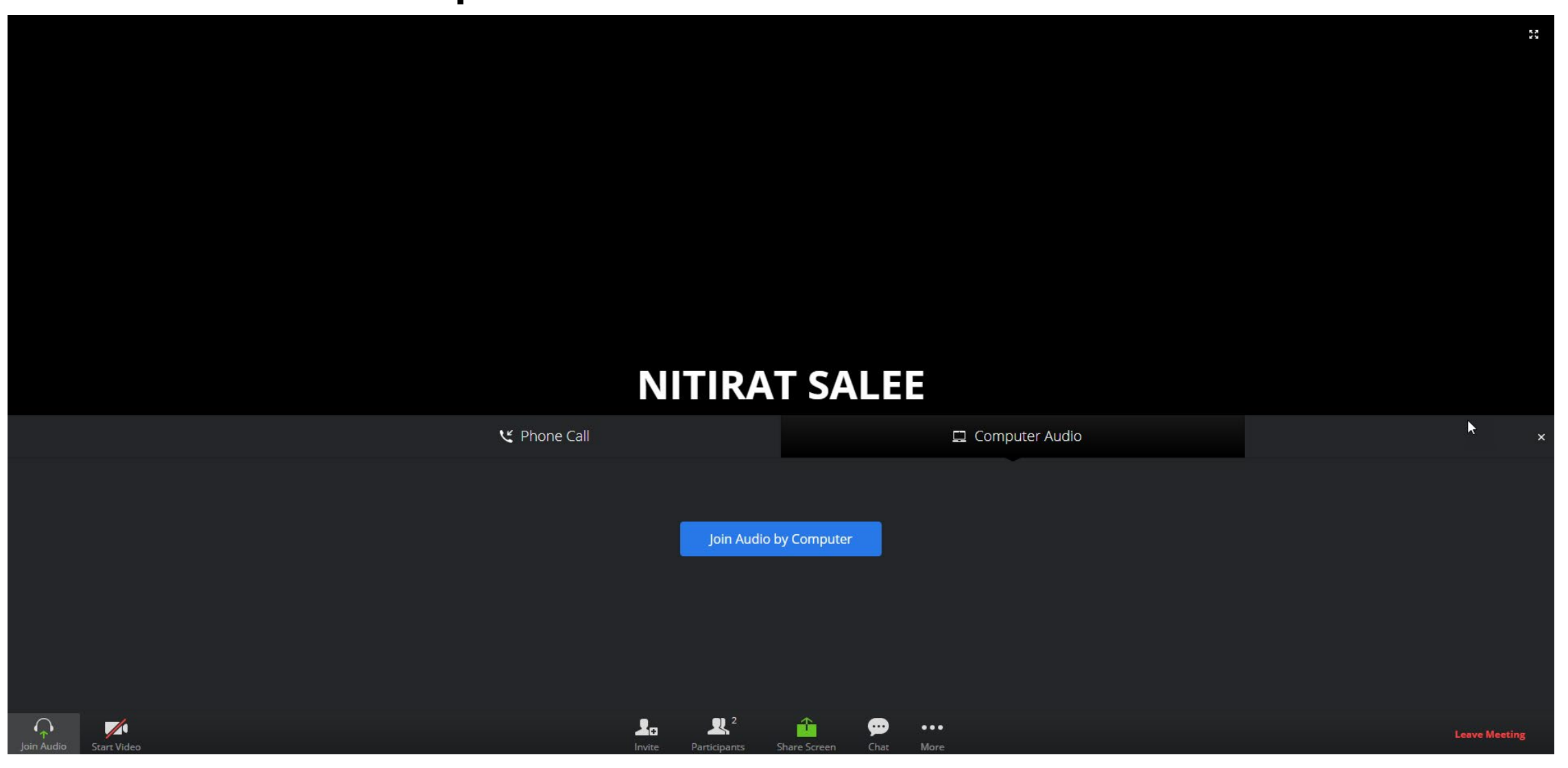

### สำหรับผู้สร้างและควบคุมการประชุม

• ผู้สร้างการประชุมจำเป็นต้องทำการ Login (host)

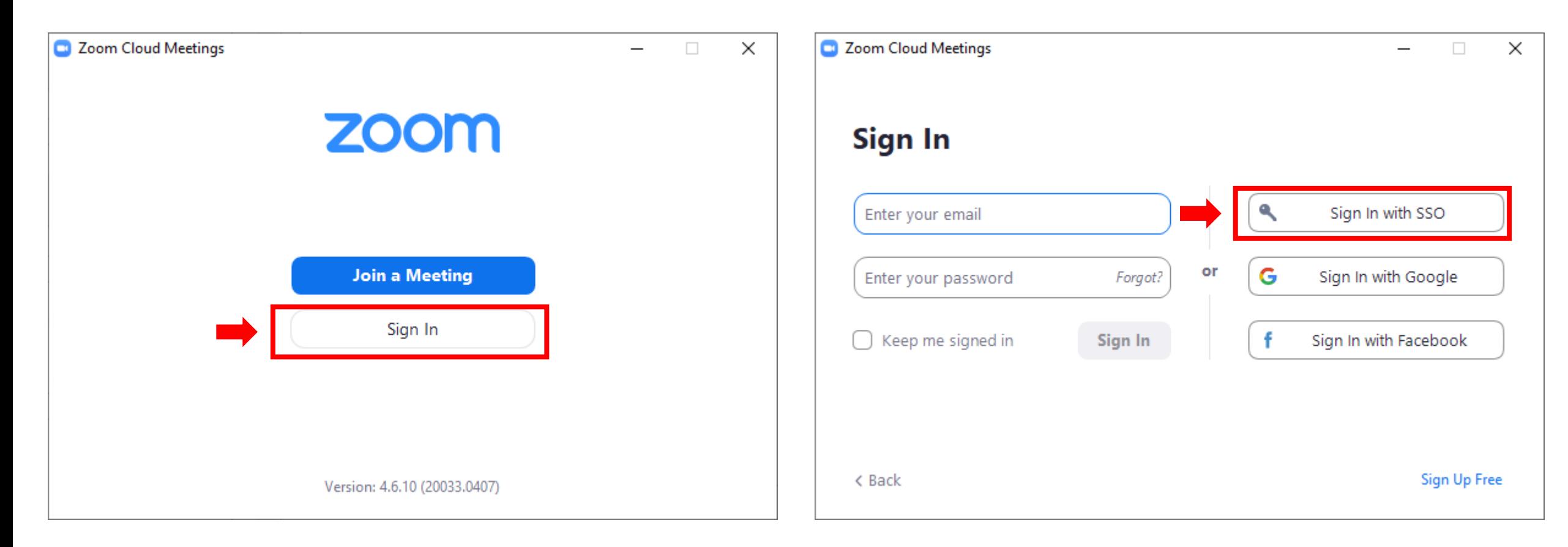

## สำหรับผู้สร้างและควบคุมการประชุม

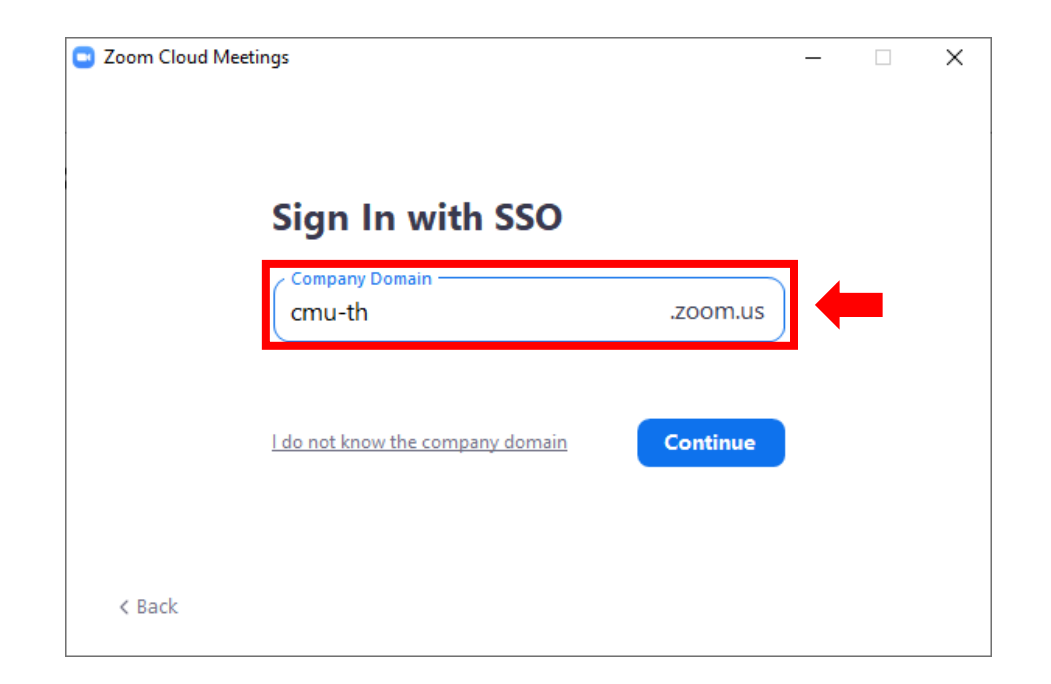

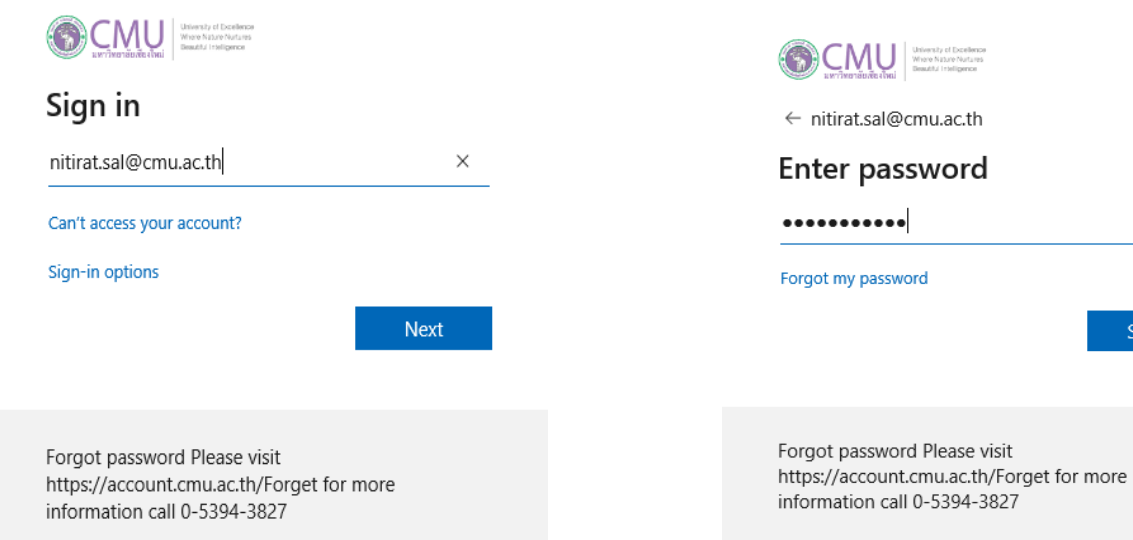

Sign in

### **การสร้างการประชุมแบบทันที**

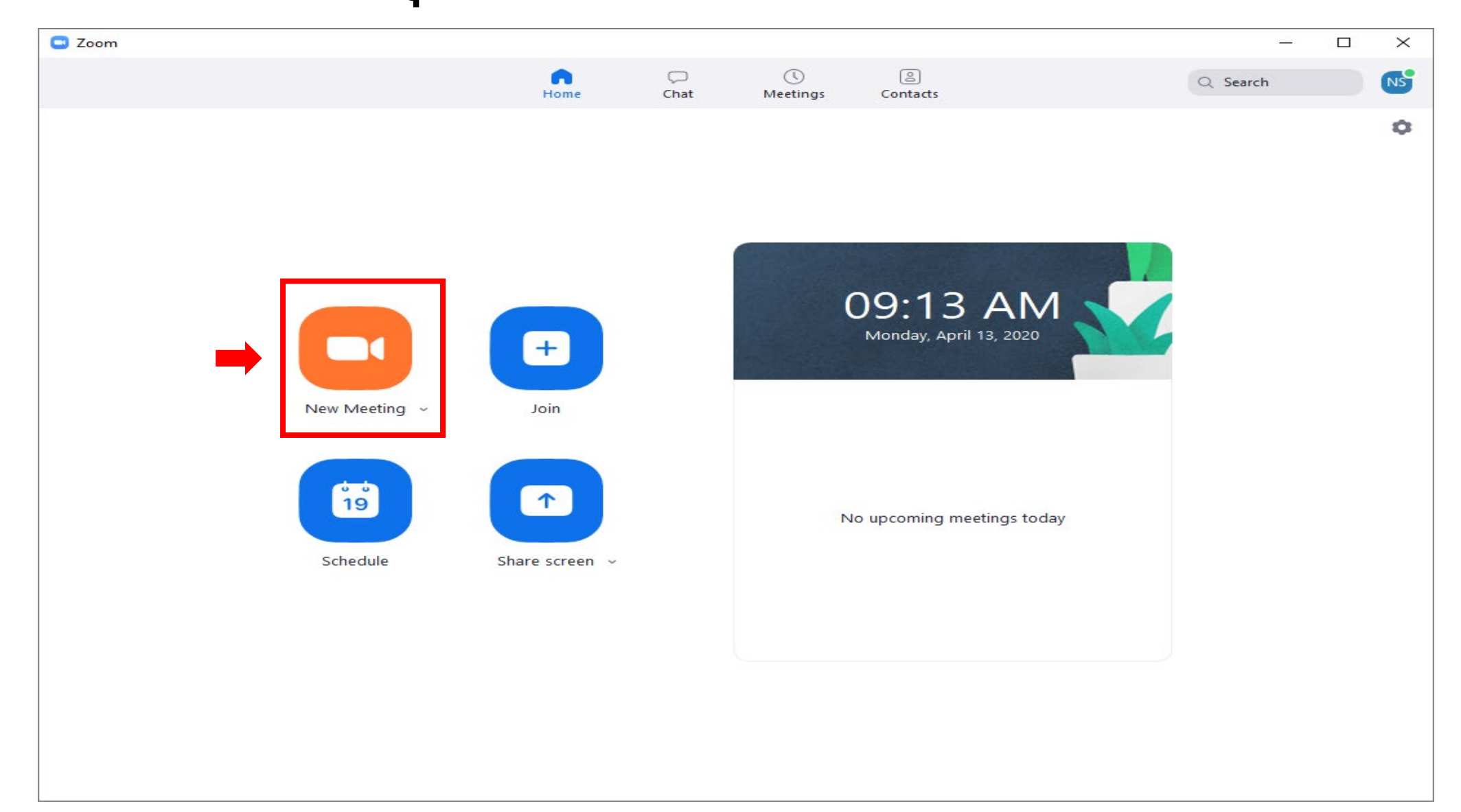

#### **การสร้างการประชุมแบบทันที**

Click icon รูปตัว i ตรงมุมบนด้านซ้าย

**<sup>◆</sup>** Meeting ID

**<sup>◆</sup>** Invitation URL

สามารถเชิญประชุมได้ทันทีโดยส่ง Meeting ID

หรือ Invitation URL ไปให้กับผู้ร่วมประชุม

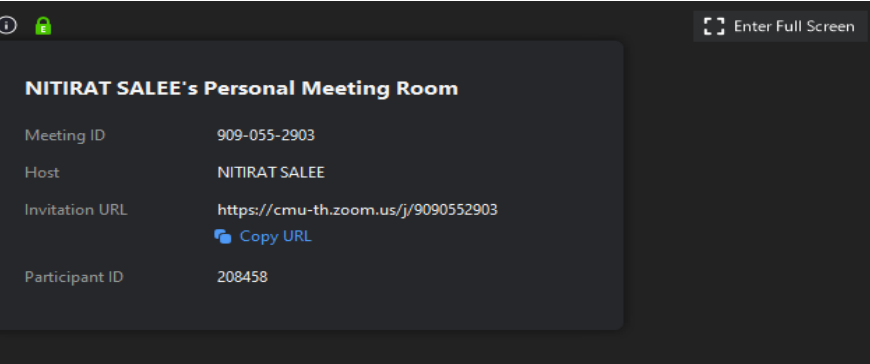

#### **NITIRAT SALEE**

## **การสร้างการประชุมแบบนัดหมายล่ วงหน้า**

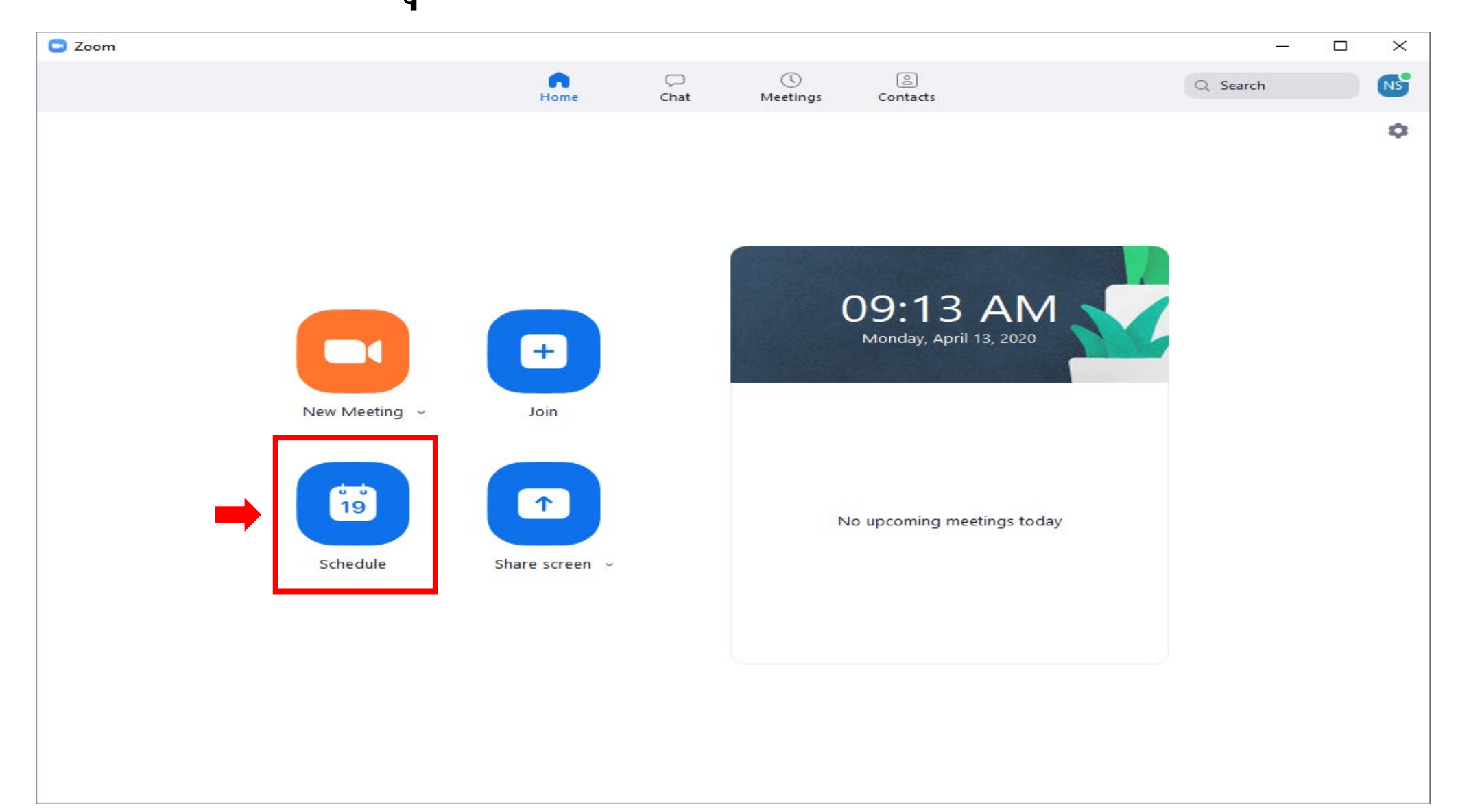

## **การสร้างการประชุมแบบนัดหมายล่ วงหน้า**

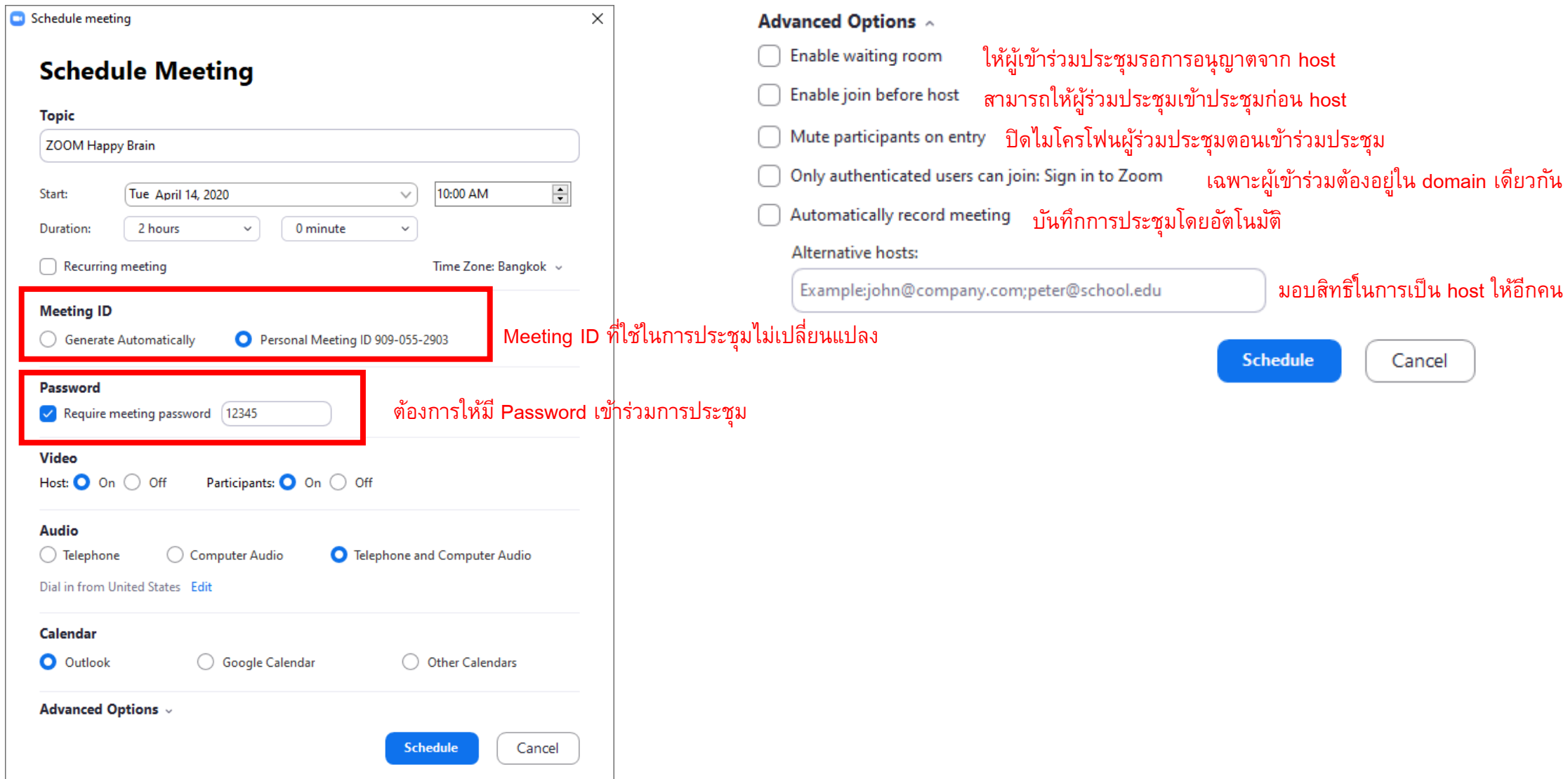

### **การสร้างการประชุมแบบนัดหมายล่ วงหน้า**

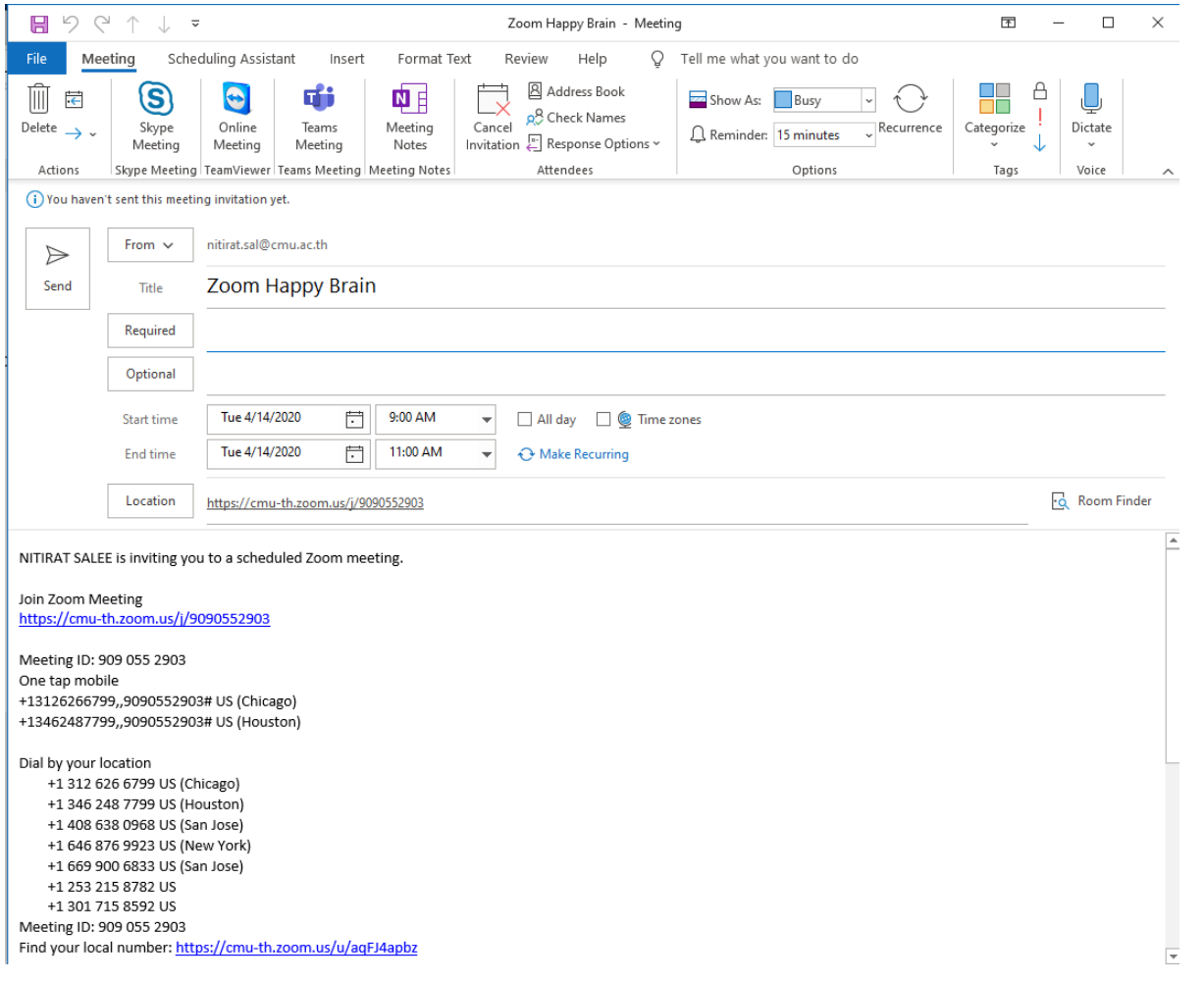

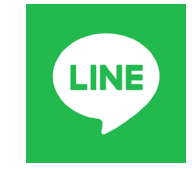

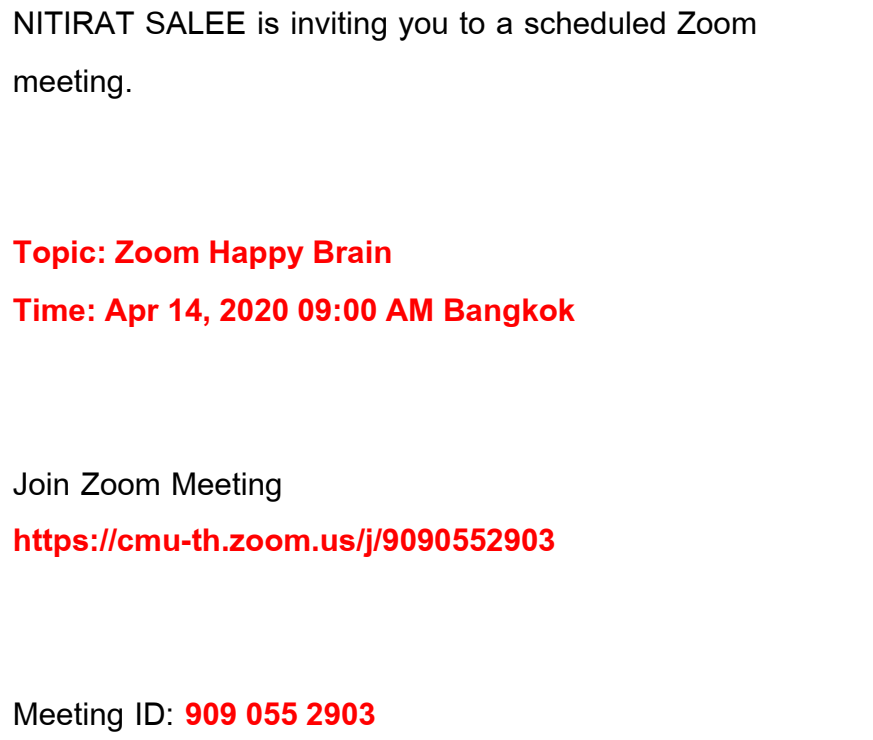

# **การเร ิ่มการประชุม**

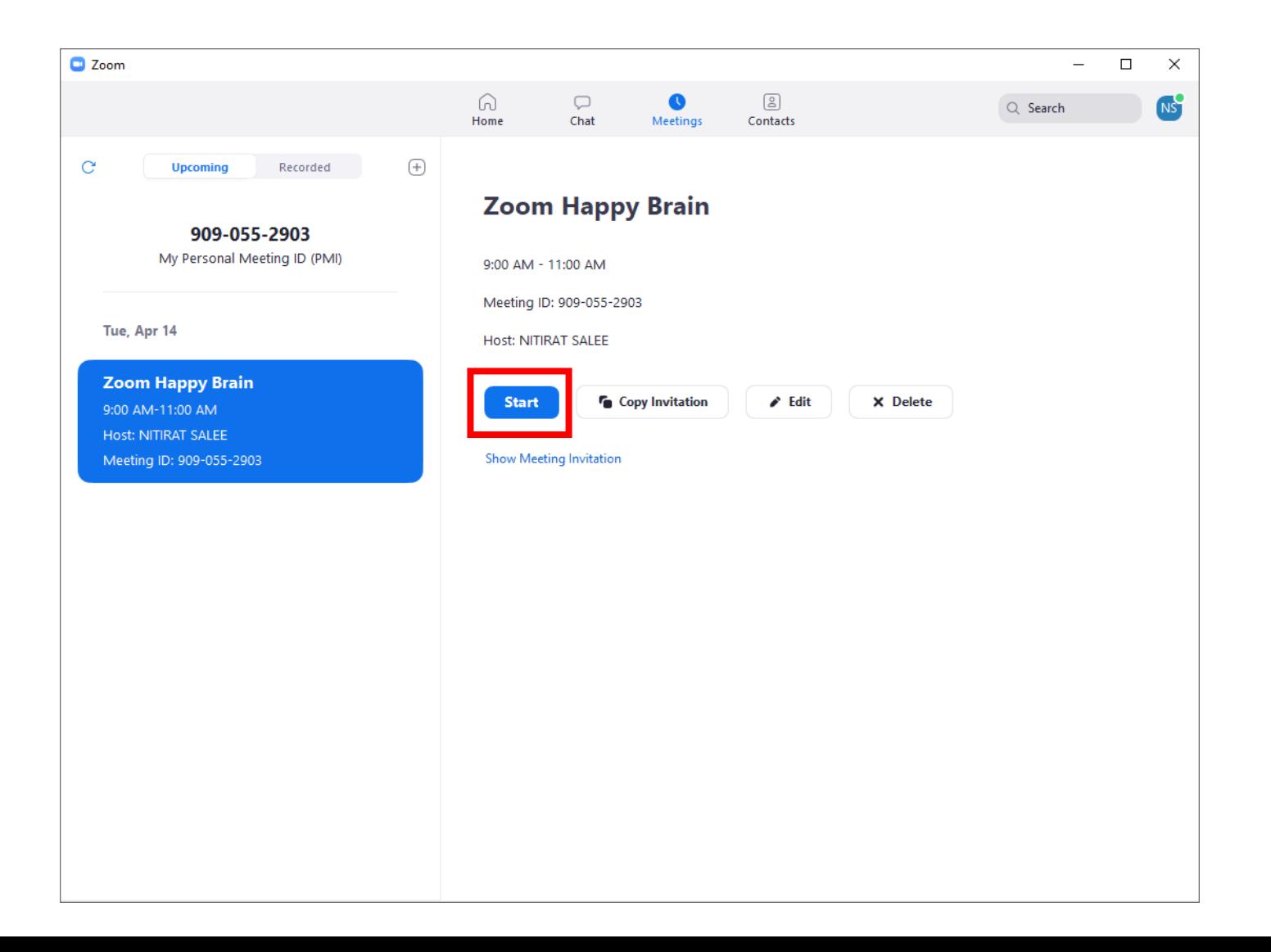

### หน้าจอสำหรับผู้สร้างหรือผู้ควบคุมการประชุม

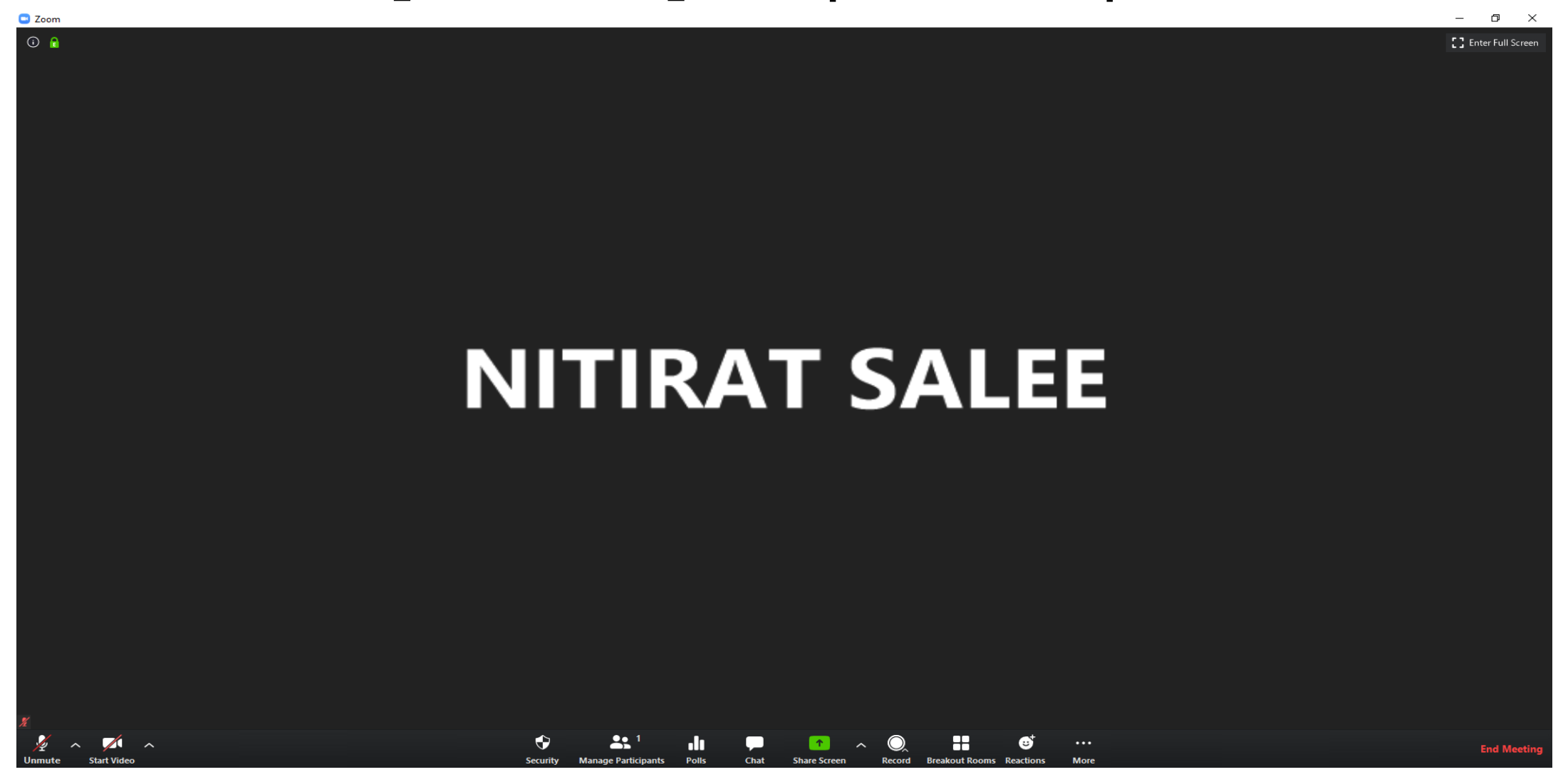

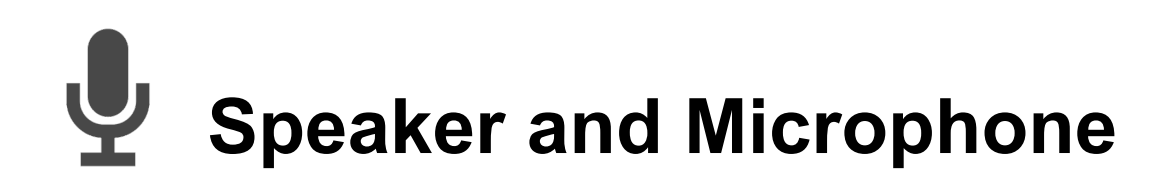

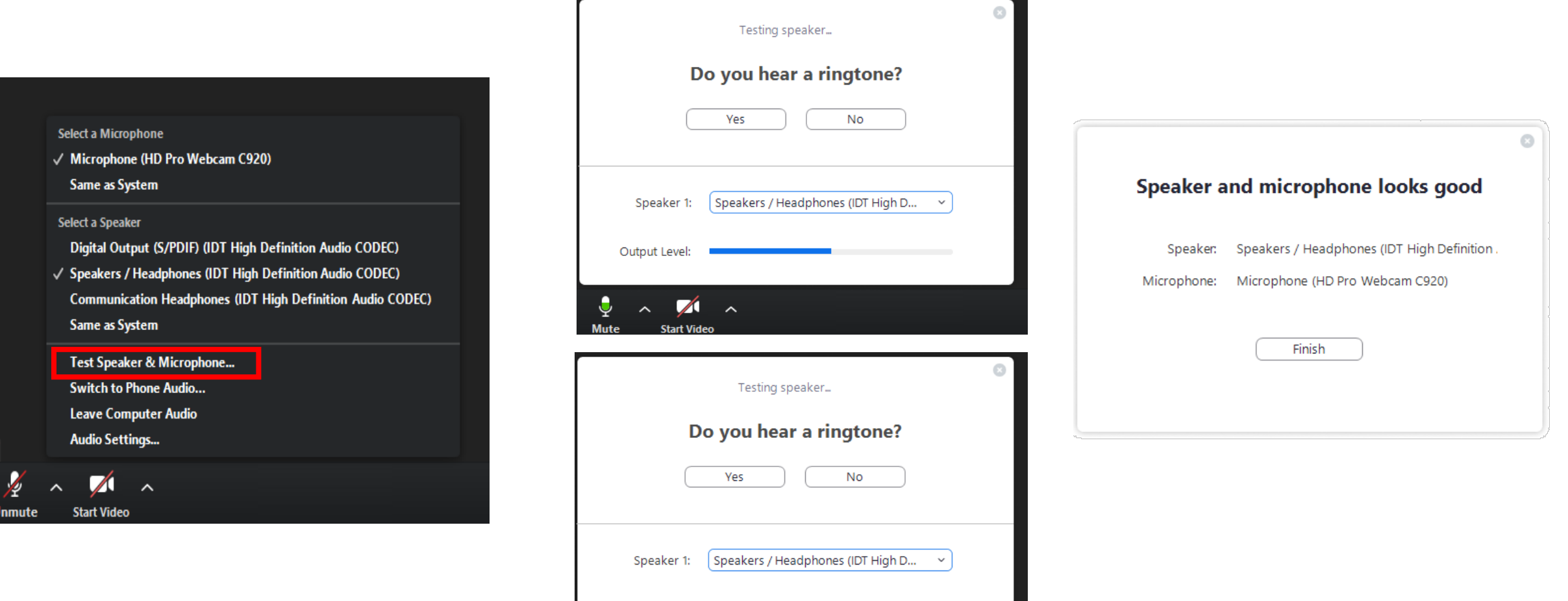

Output Level:

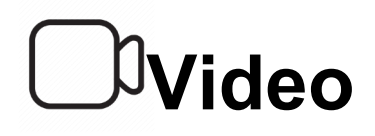

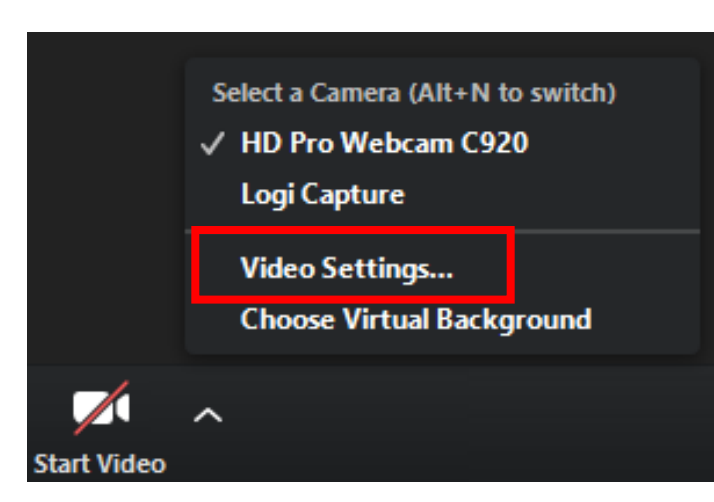

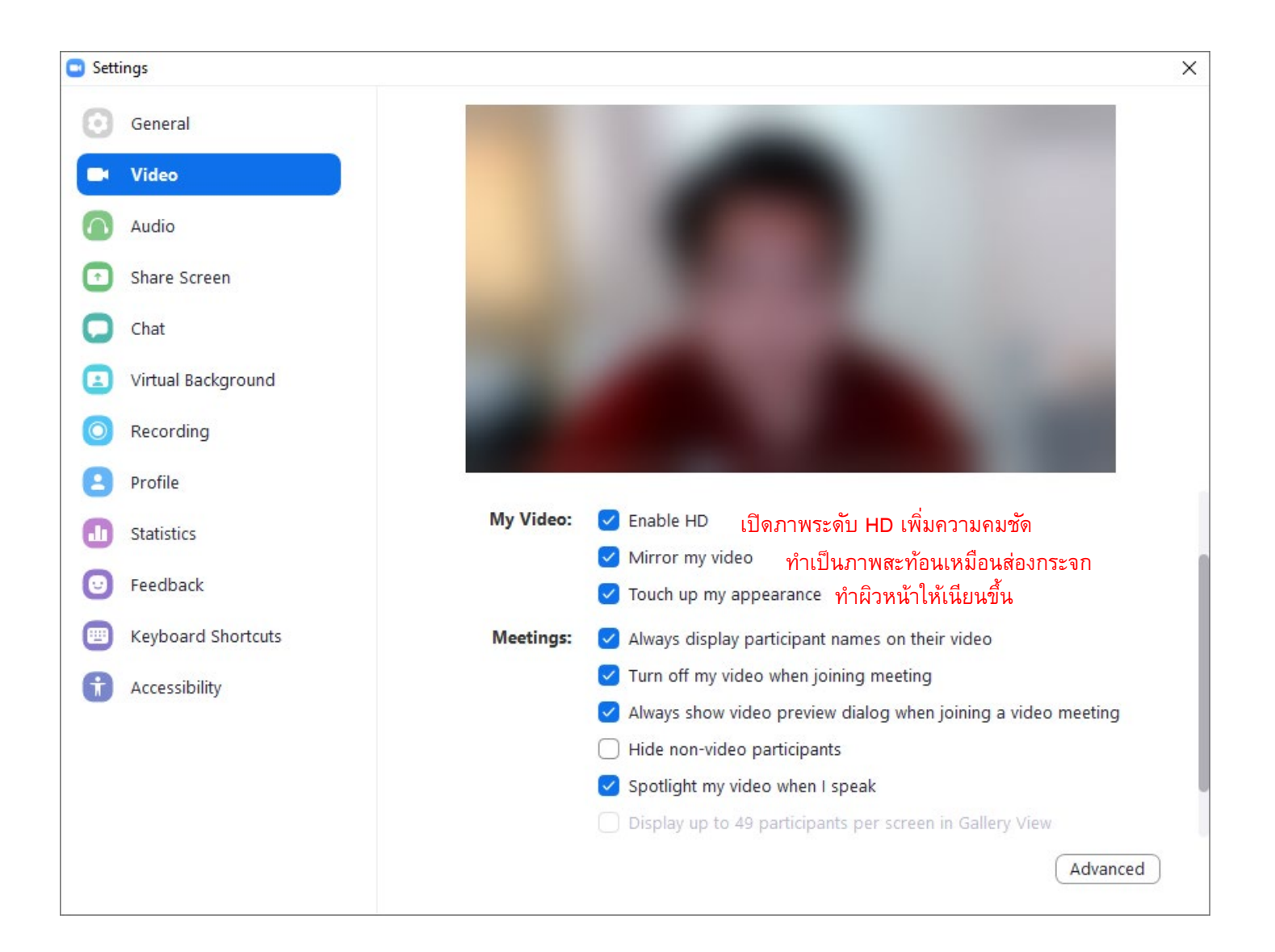

#### **Virtual Background**

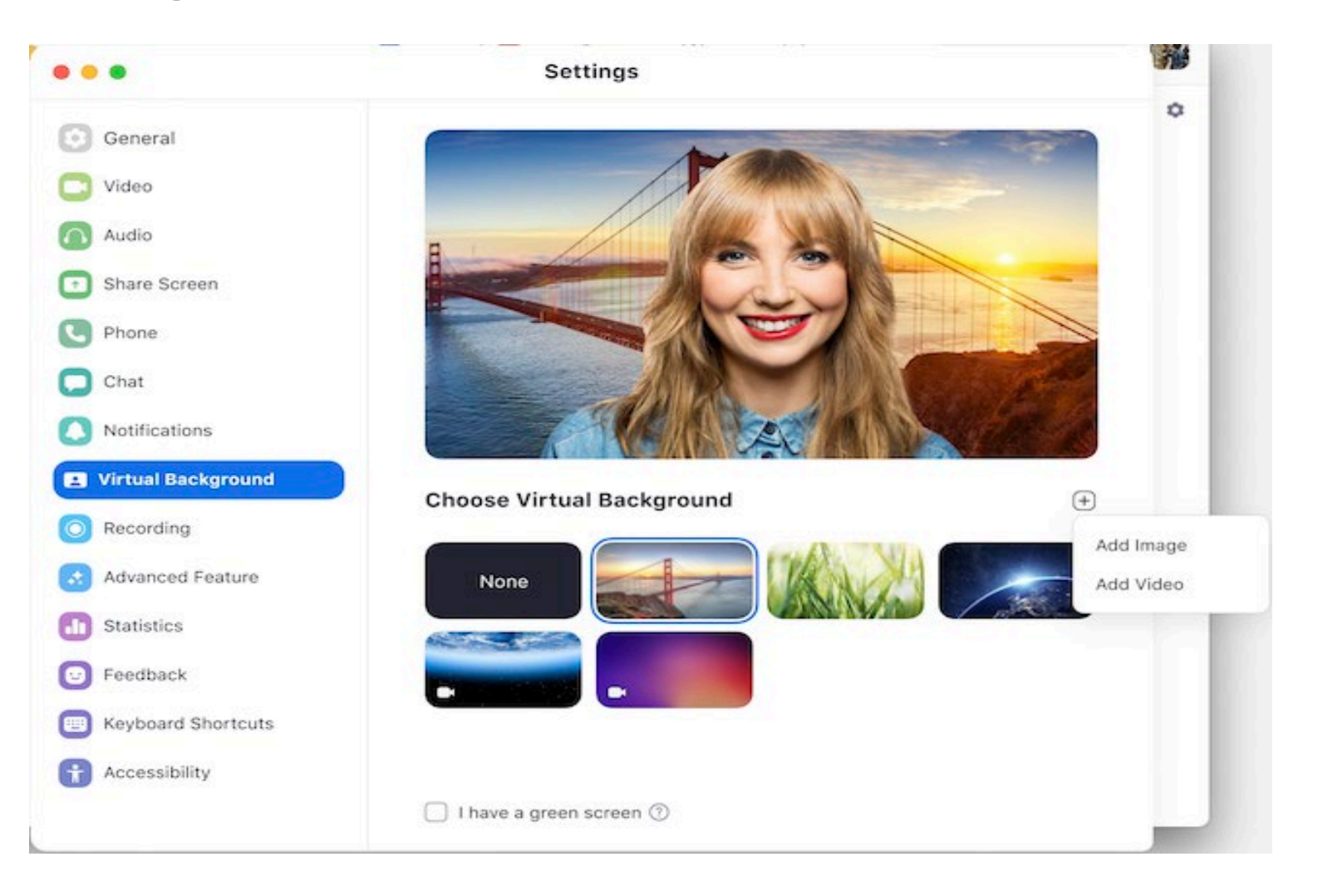

#### **Record**

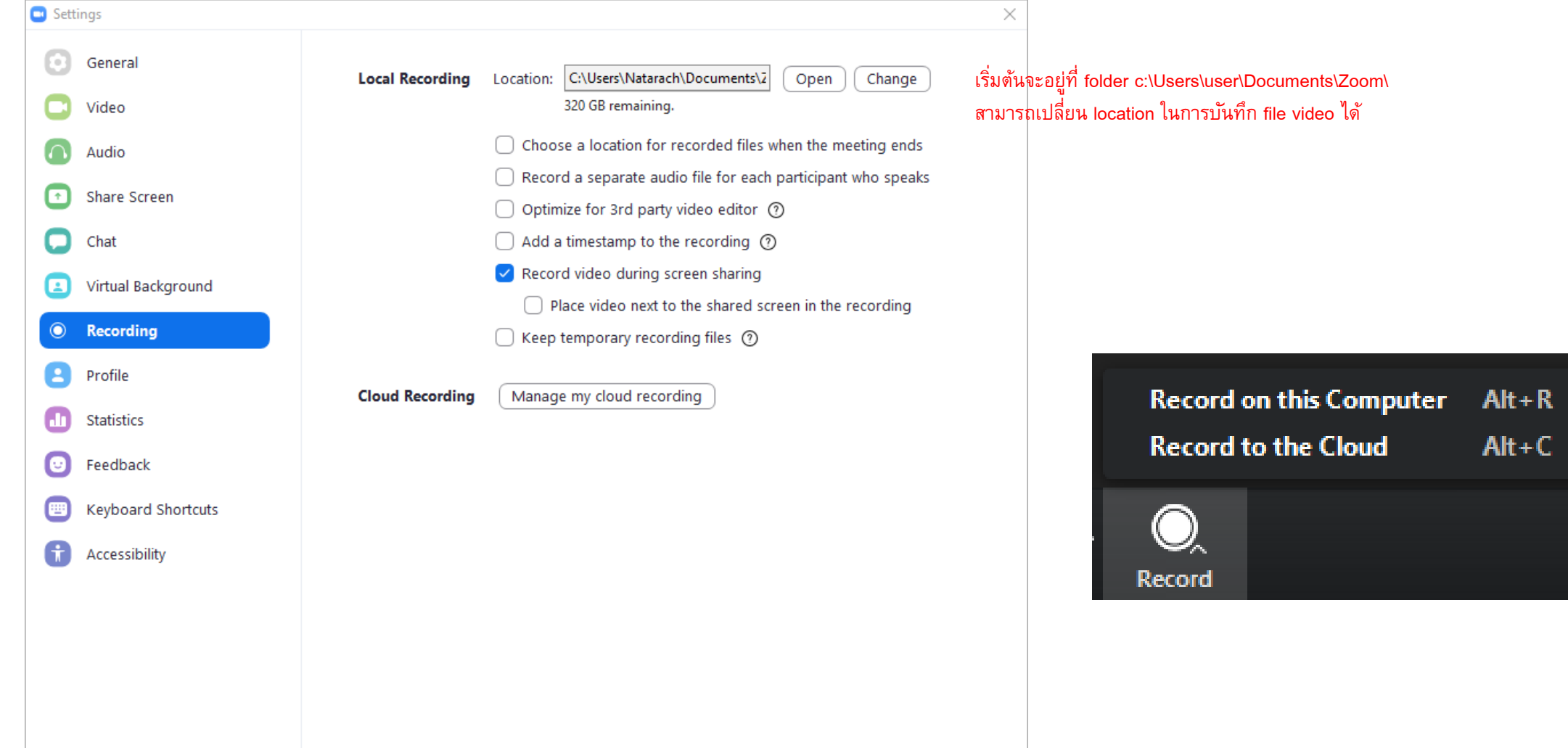

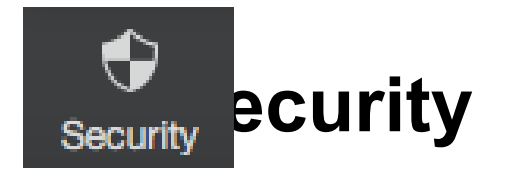

- Lock Meeting ทําการ Lock การประชุมเมื่อผู้เข้าร่วมประชุมครบแล้ว
- Enable Waiting Room เป็นการเปิดการใช้งาน เพื่อป้องกันการเข้าห้อง ประชุมโดยไม่ได้รับอนุญาต
- Allow participants to: อนุญาตให้ผู้ร่วมประชุมสามารถ
	- Share Screen
	- Chat
	- Rename Themeselves

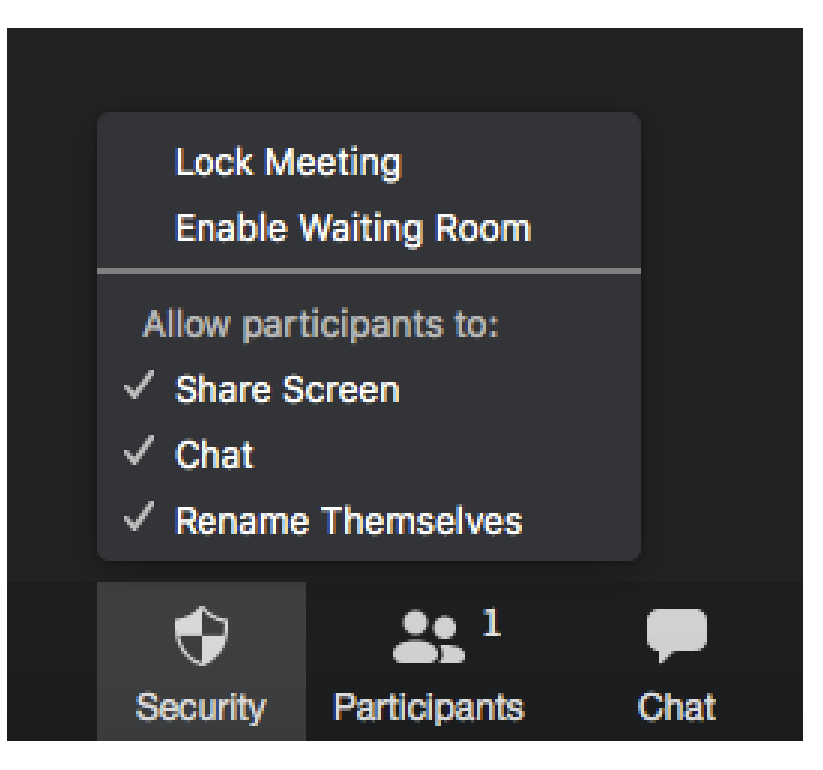

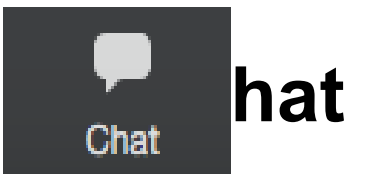

 Participants Can Chat With: ผู้ร่วมประชุมสามารถ Chat กับ ใครได้บ้าง

- No one (ไม่สามารถ Chat ได้)
- Host only (Chat กับ ผู้ควบคุมการประชุมได้)
- Everyone publicly (Chat กับทุกคนได้แบบสาธารณะ ี เท่านั้น)
- Everyone publicly and privately (Chat กับทุกคนได้ทั้ง แบบสาธารณะ และแบบส่วนตัว)

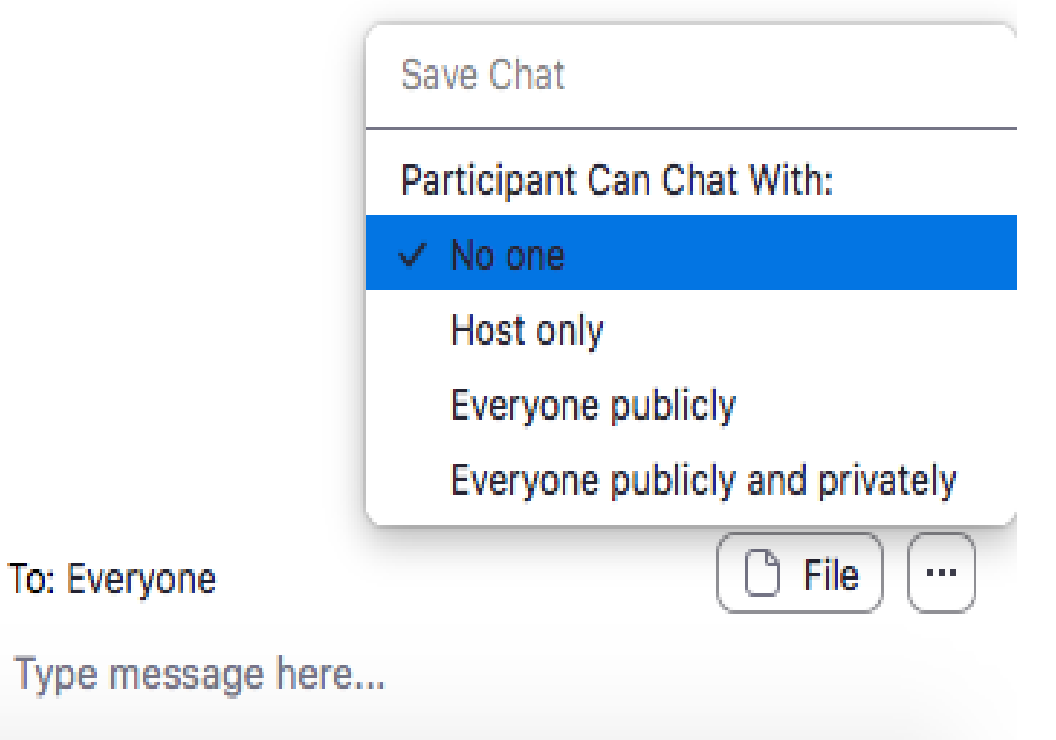

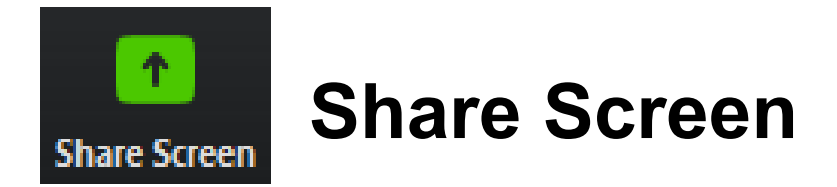

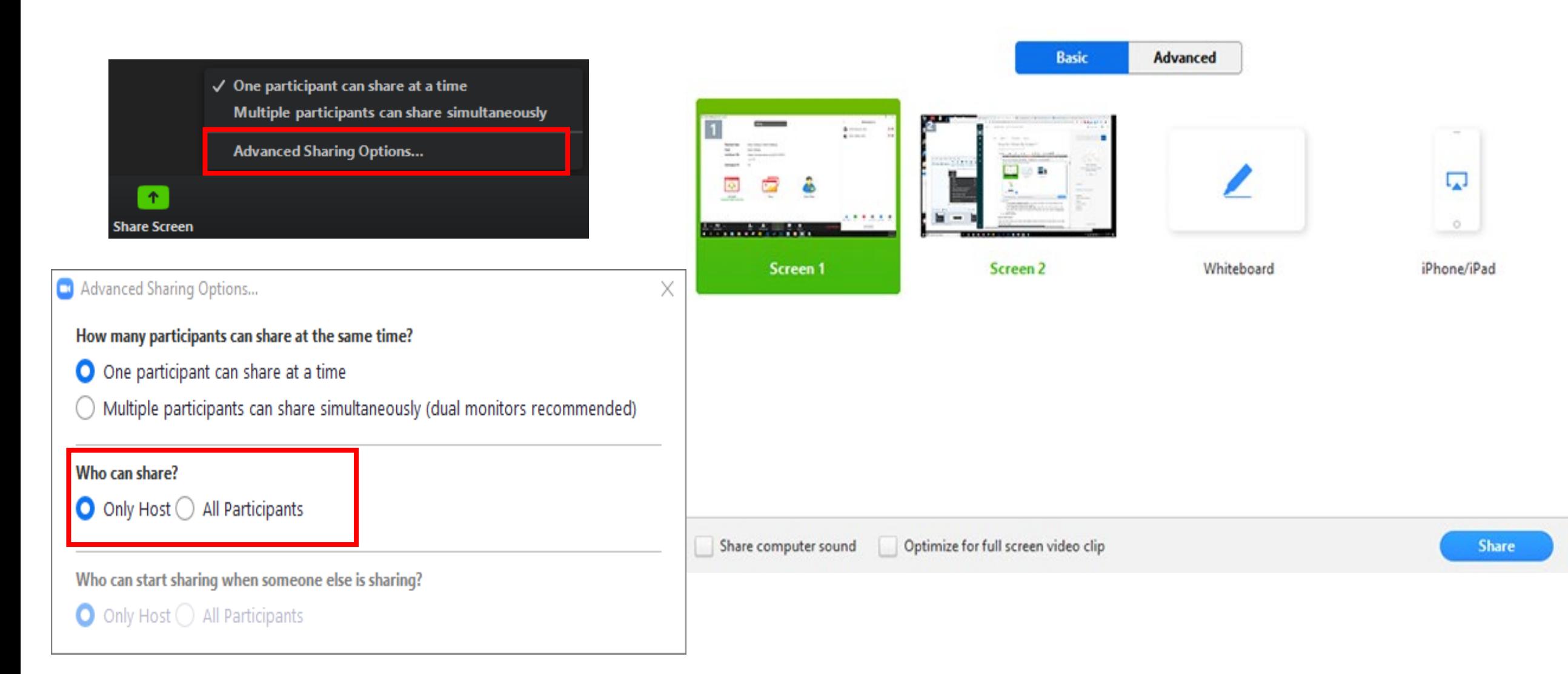

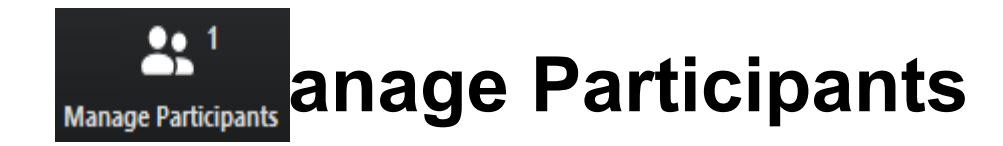

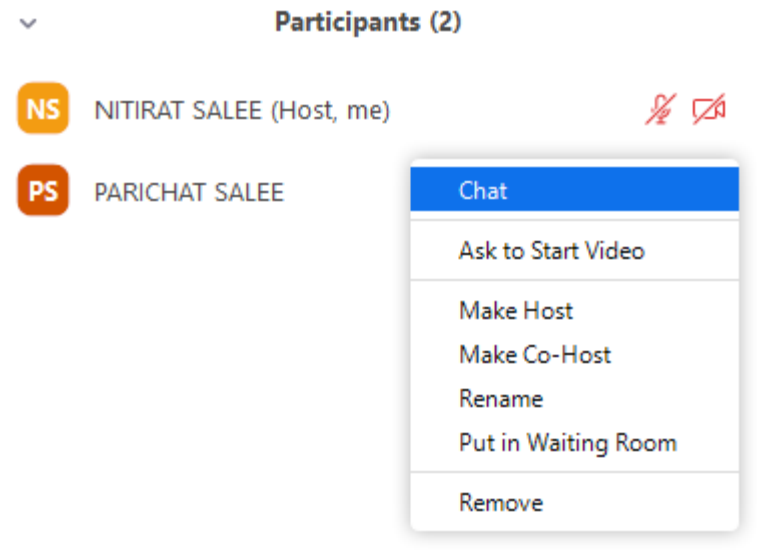

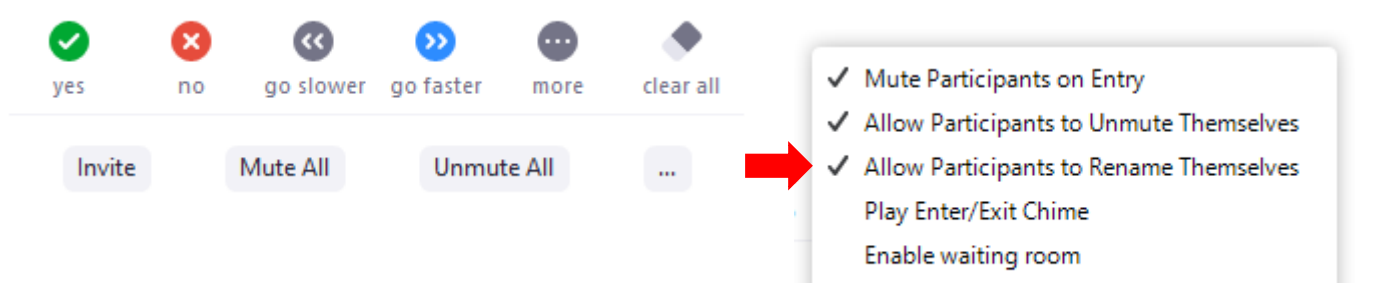

#### Lock Meeting

#### **Polling**

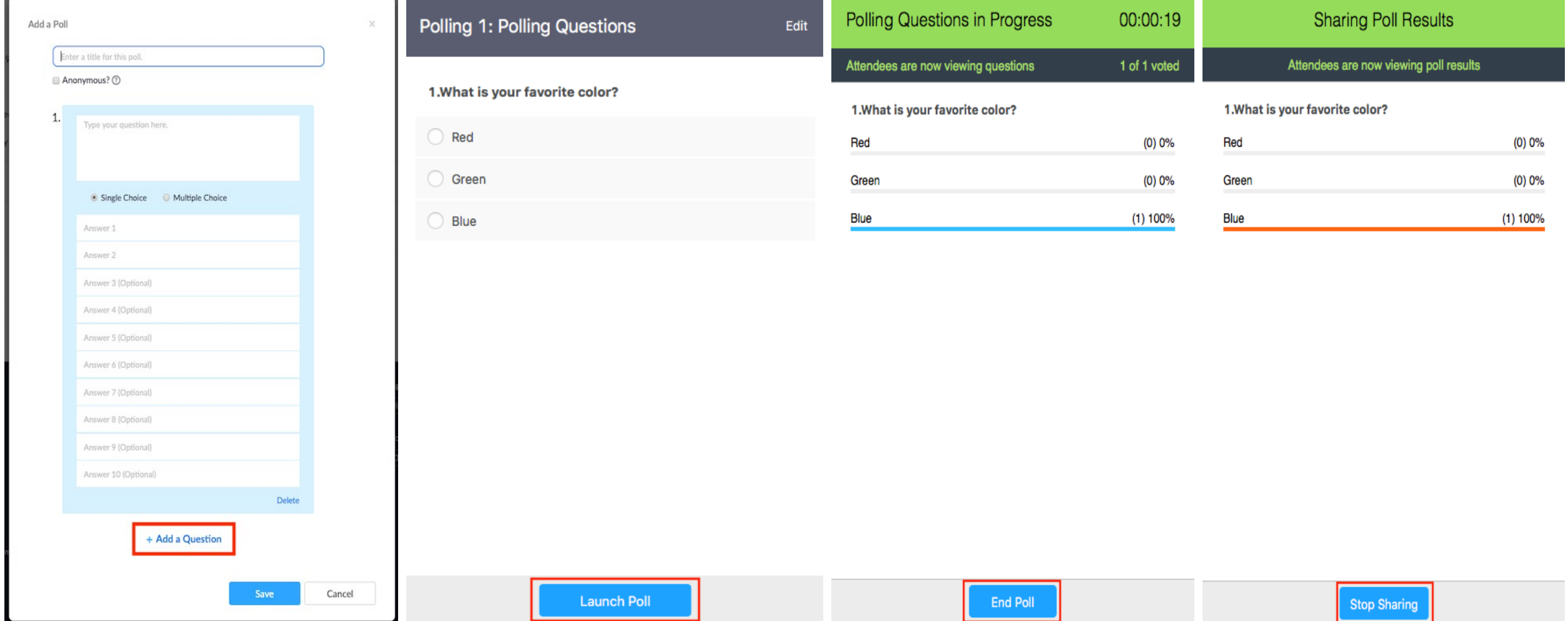

#### **Breakout Rooms**

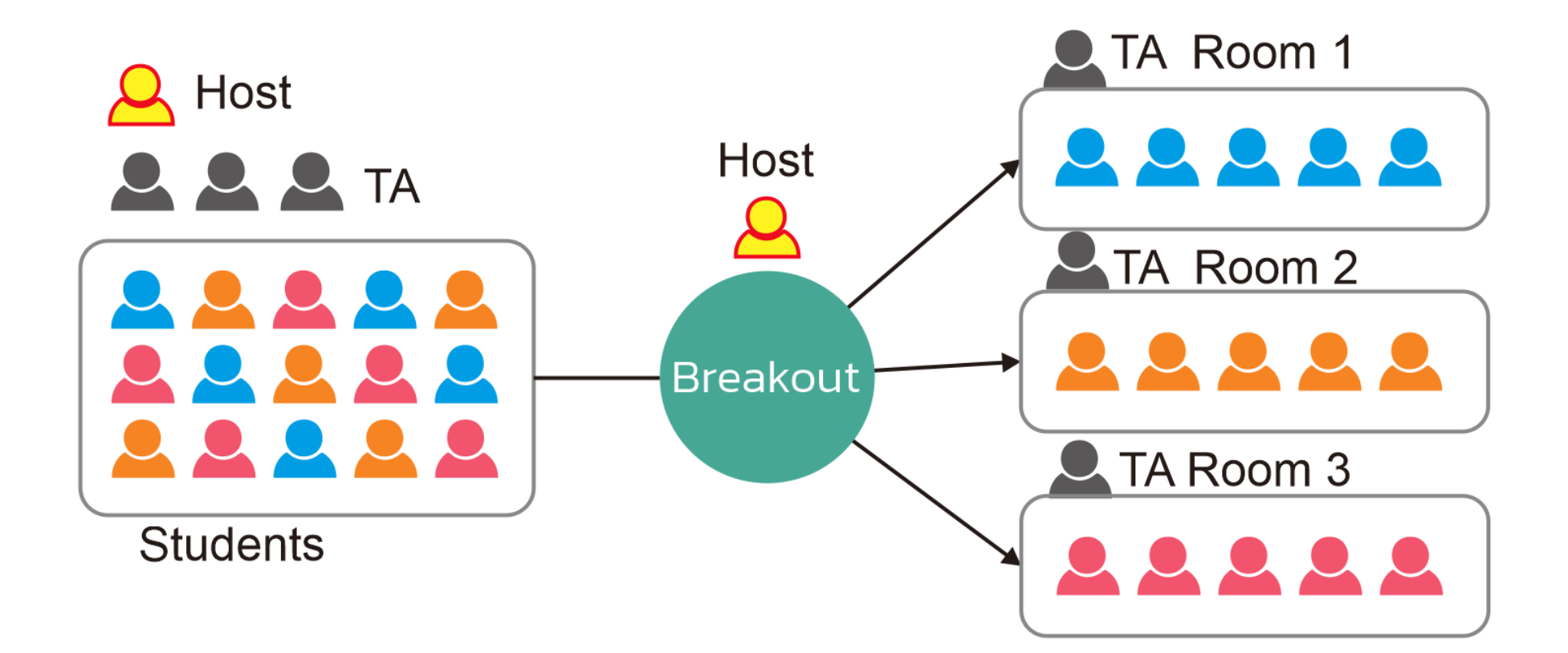

## **การดูรายงานรายชื่อผู้เข้าร่ วมประชุม**

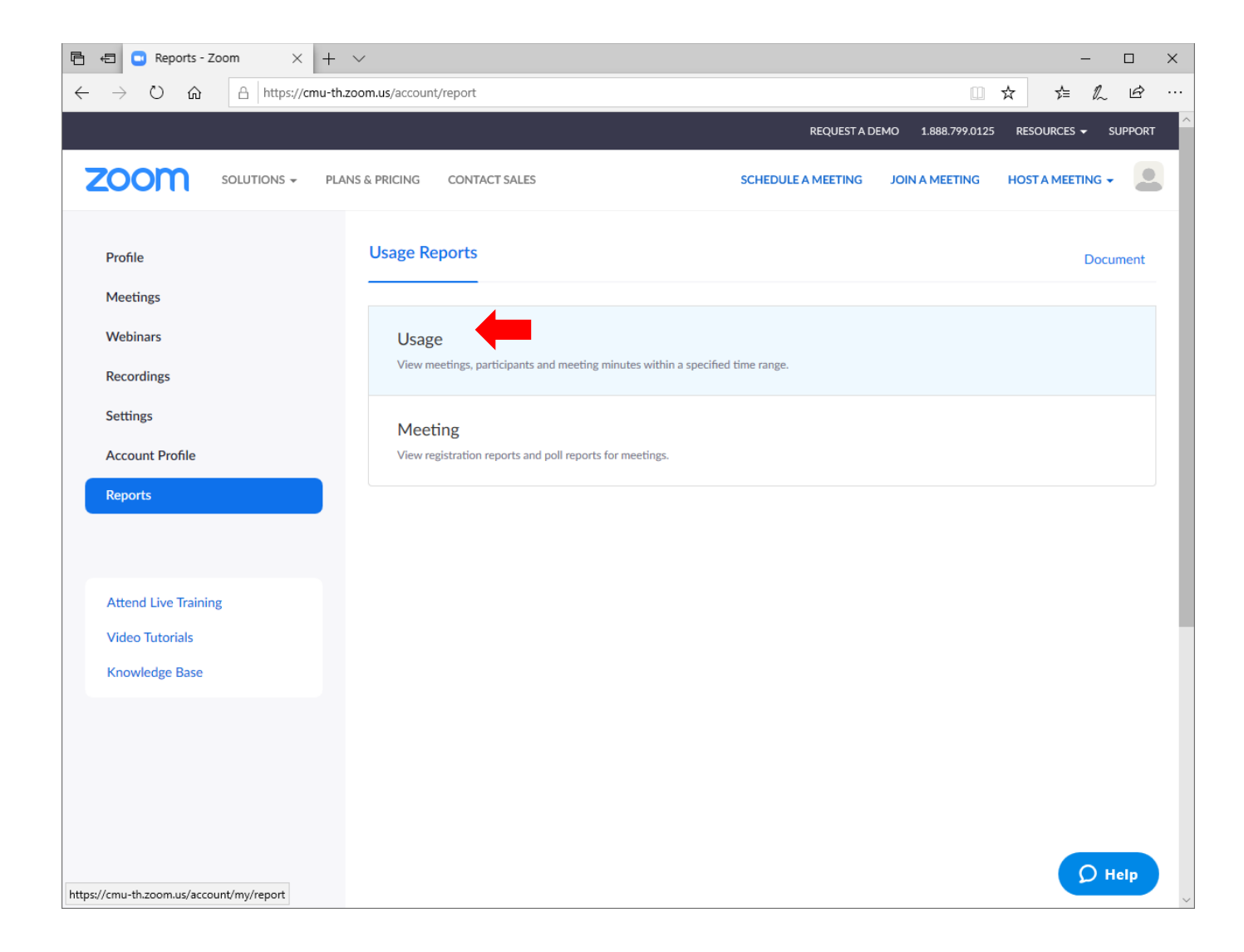

## **การดูรายงานรายชื่อผู้เข้าร่ วมประชุม**

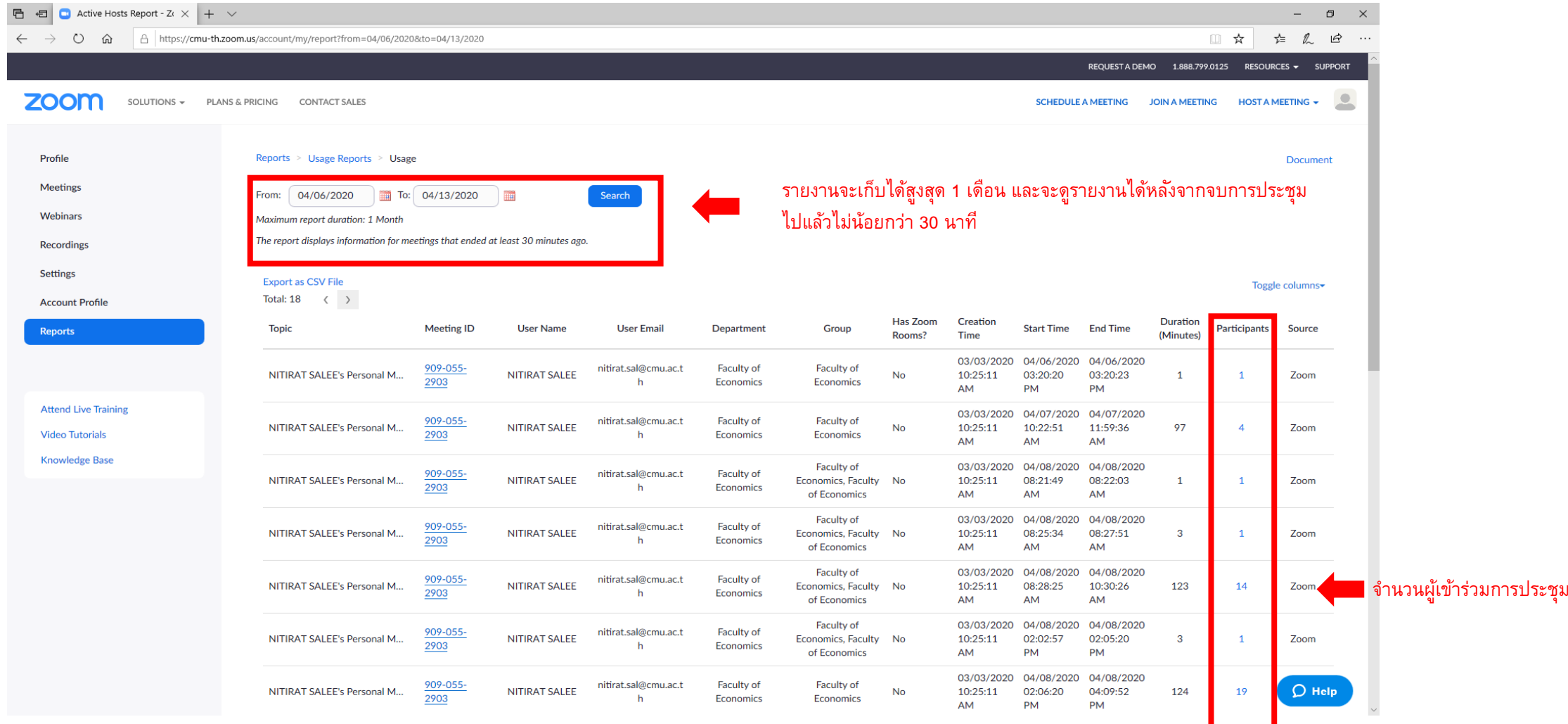

# การดูรายงานรายชื่อผู้เข้าร่วมประชุม

#### **Meeting Participants**

 $\Box$  Export with meeting data

 $\overline{\phantom{a}}$ 

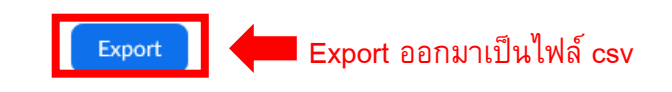

 $\times$ 

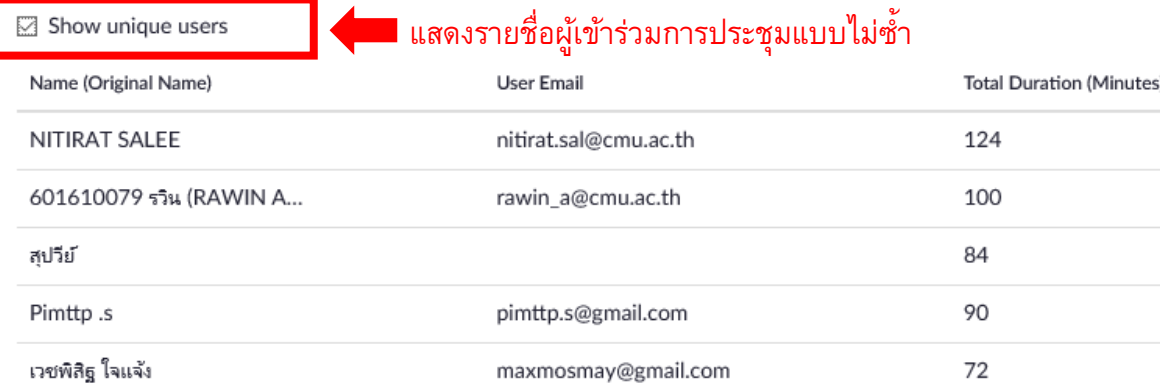

 $\mathbf{u}$ 

97 601610105 601610038 ธนกรณ์ (Thana... thana1312@gmail.com 78 Kanchana 80 77 601610102 ศุภณีย์ ooy.zapoppy@gmail.com

601610113

83

 $\bullet$ 

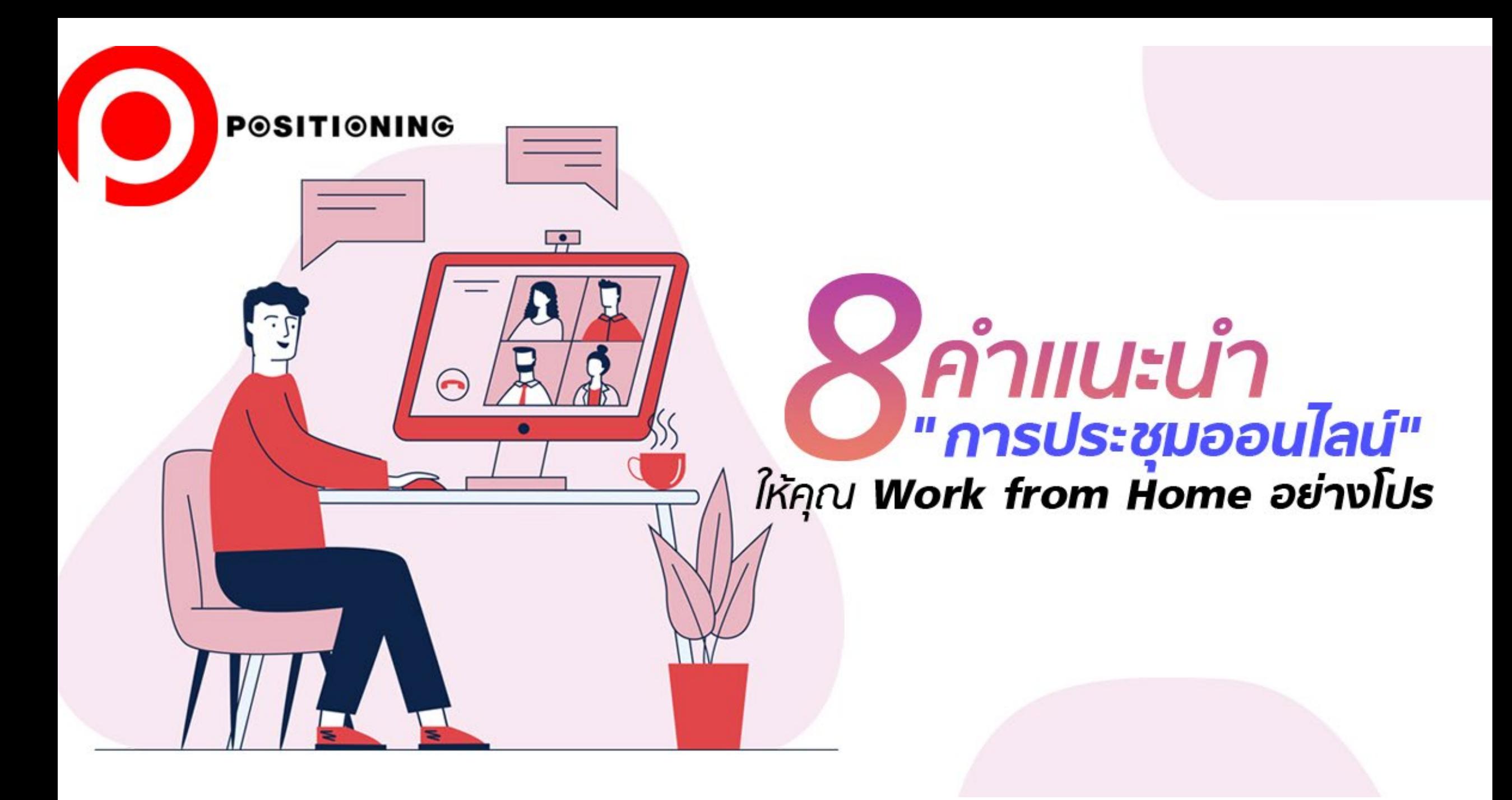

### **คําแนะนําสําหรับการประชุมออนไลน์**

- 1. การแต่งกายให้เหมาะสม
- 2. เลือกพื้นหลังให้เหมาะสม
- 3. ทําความคุ้นเคยกับโปรแกรมที่ใช้
- 4. ปิดไมโครโฟนเมื่อไม่ใช้ และปิดโปรแกรมแจ้งเตือนต่าง ๆ
- 5. นัดประชุมเท่าที่จําเป็นและกระชับเวลา
- 6. ใช้มารยาทในการประชุมแบบเดียวกับในสถานที่ทํางาน
- 7. มีความเห็นอกเห็นใจกัน เนื่องจากอาจจะมีเสียงรบกวน อื่น ๆ
- 8. ระมัดระวังข้อมูลที่เป็นความลับ

# **Q&A**